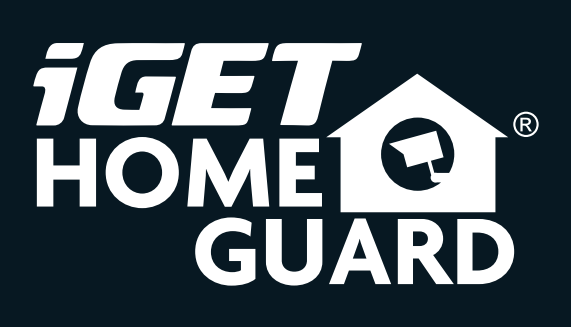

Helpdesk / Technická podpora

www.iget.eu/cs/helpdesk-centrum-cs https://helpdesk.intelek.cz/

**CE FC**  $\bigcirc$   $\mathbb{Z}$   $\bigcirc$   $\mathbb{Z}$  **Made in China** 

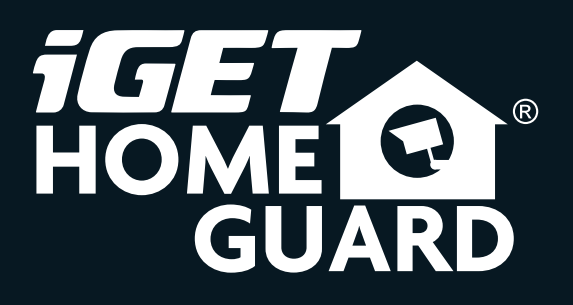

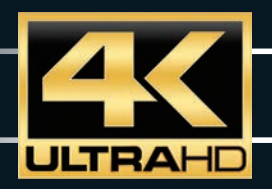

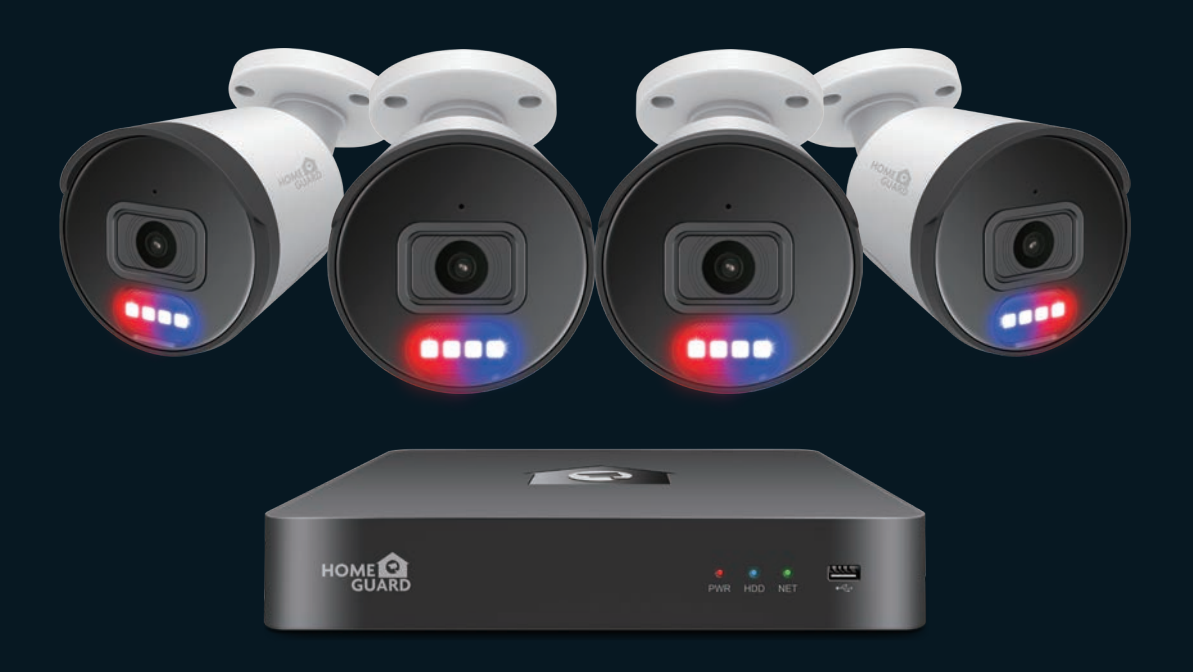

## Professional Security System

Rychlý návod k obsluze- CZ

HGNVK-88504 / 88508 / 168508

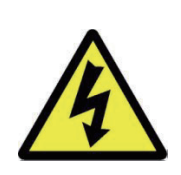

### POZOR

Nebezpečí úrazu proudem! Neotvírejte zařízení pod napětím!

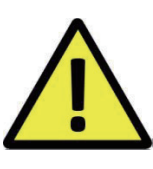

### Pro maximální bezpečí neotvírejte zařízení pod napětím!

### Dovnitř přehrávače je možné instalovat disk HDD jen při odpojeném proudu!

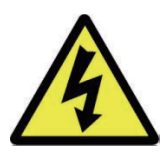

Tento symbol má uživatele upozornit na přítomnost neizolovaného "nebezpečného napětí" uvnitř přístroje, které by mohlo představovat riziko úrazu elektrickým proudem.

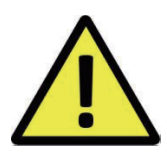

Tento symbol má uživatele upozornit na přítomnost důležitých provozních a servisních pokynů v tomto manuálu.

VAROVÁNÍ: Abyste předešli nebezpečí požáru, úrazu, nebo poškození zařízení, NEVYSTAVUJTE TOTO ZAŘÍZENÍ DEŠTI NEBO VLHKOSTI!

POZOR: Abyste předešli nebezpečí úrazu, zkontrolujte, zda je zástrčka zcela zasunuta do zásuvky!

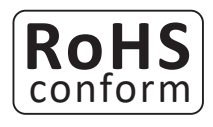

Tento přístroj splňuje požadavky o omezení používání některých nebezpečných látek v elektrických a elektronických zařízeních (nařízení vlády č. 481/2012 Sb., které bylo novelizováno nařízením vlády č. 391/2016 Sb.) a tím i požadavky Směrnice Evropského parlamentu a Rady (ES) 2011/65/EU o omezení používání některých nebezpečných látek v elektrických a elektronických zařízeních. Prohlášení k RoHS lze stáhnout na webu www.iget.eu.

#### Odpovědnost

Vyhrazujeme si právo kdykoli revidovat nebo odstranit libovolný obsah této příručky. Neodpovídáme ani nepřebíráme žádnou právní odpovědnost nebo odpovědnost za přesnost, úplnost nebo užitečnost této příručky. Obsah této příručky se může změnit bez předchozího upozornění.

#### Doporučení:

- Vyhněte se prašnému prostředí:
- Instalujte na větrané místo:
- Nevystavujte rekordér vlhkosti:
- Neupusťte/nepoškoďte:
- Neotvírejte zbytečně šasi:
- Nadměrné hromadění prachu poškodí zařízení.
- Je nutné dostatečné větrání vzduchu kolem rekordéru.
- Nadměrná vlhkost poškodí vnitřní díly a zvyšuje možnost úrazu proudem.
	- Dbejte na jemné zacházení, aby nedošlo k poškození.
	- Otevření rekordéru pouze pro vložení disku, v jiných případech zakázáno!

#### Obchodní známky

- Internet Explorer™, Microsoft™&Windows™ are registered trademarks of Microsoft Corporation.
- Apple™, iPhone™, iPad™ and iTunes™ are registered trademarks of Apple Computer, Inc.
- AndroidTM and Google Play™ are registered trademarks of Google Inc

#### Technická podpora

www.iget.eu/cs/helpdesk-centrum-cs https://helpdesk.intelek.cz/

#### ZAPOJENI SYSTEMU 5 Úvod

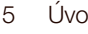

- Obsah balení 6
- Popis NVR rekordéru 7
- Instalace disku HDD 9
- 10 Zapojení NVR rekordéru
- 11 Použití USB myši

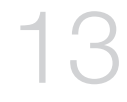

4

- ZAKLADNI OPERACE 13 Rychlý průvodce při prvním startu
	- 16 Hlavní zobrazení
	- Detekce osob 18
	- Červené a modré světlo pro zastrašení 19
	- Nahrávání 20
	- Přehrávání 21

#### CONNECTING SMART DEVICE 23 Příprava

- 22 <sup>23</sup> Instalace ap<br>24 Uživatelské<br>25 Pro iPhone
- 
- 23 Instalace aplikace
	- Uživatelské rozhraní 24
		- 25
		- 27 Pro iPad
		- 28 Pro Android

PRIPOJENÍ POČÍTAČŮ PC & MAC 30 Přístup z web. prohlížeče pro Mac a PC

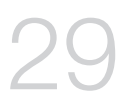

36

- 
- Přístup z Homeguard Cloudu 33

#### TECHNICKÁ PODPORA 35 Technické specifikace

- 
- 36 Rychlé dotazy FAQ
- 37 Záruka & Bezpečnostní upozornění
- 38 Sablona pro instalaci kamery

## 1 ZAPOJENÍ SYSTÉMU

Děkujeme za zakoupení DVR iGET HOMEGUARD. Prosím pečlivě pročtěte tento návod, pro případné dotazy se obraťte na https://helpdesk.intelek.cz

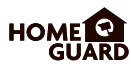

Po rozbalení produktu umístěte NVR rekorér na rovné a suché místo. Poté se doporučuje provést zkušební zapojení, po kterém následuje instalace rekordéru a kamer na cílová umístění. Zkontrolujte, zdali balení obsahuje veškeré součásti:

- Vzhled může být odlišný oproti následujícím obrázkům
- Kategorie příslušenství může být odlišná dle regionu/země

Pokud budou některé z následujících součástí poškozené, nezapojujte systém, a informujte vašeho prodejce, který zajistí náhradní příslušenství, nebo nás kontaktujte pomocí webu: https://helpdesk.intelek.cz/

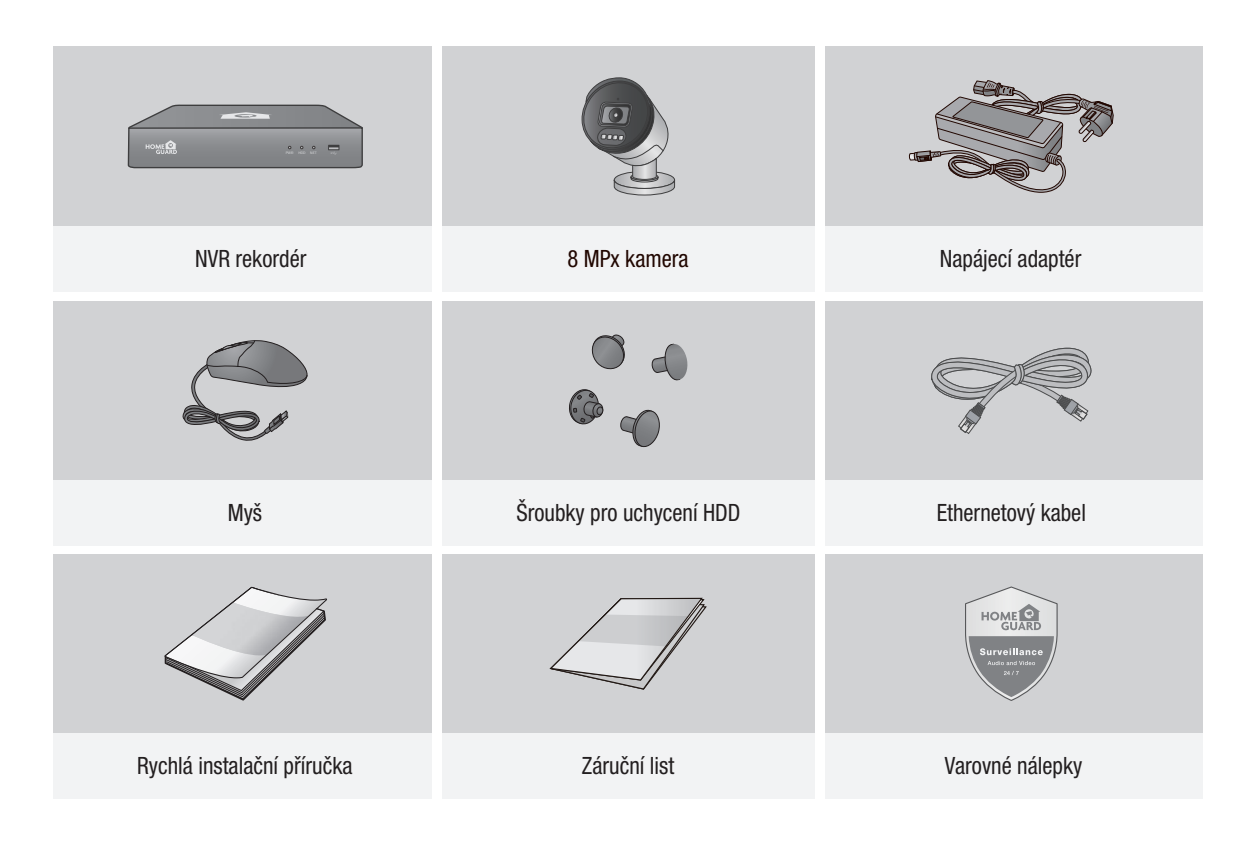

Tento manuál je určen pro 4, 8mi, 16ti kanálové NVR rekordéry: **POZN.** Hento mandal je ulcen pro 4, omi, Tou Kanalove IVM Tekordery.<br>HGNVK-48502 / 48504 / 88502 / 88504 / 88508 / 168508 / 168516.

## 1.3 Popis NVR rekordéru

### Zadní panel

#### 4-kanálové NVR

Model: HGNVK-48502 / 48504

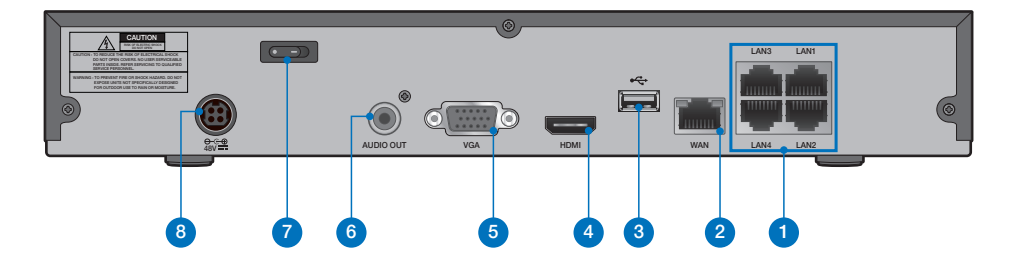

#### 8-kanálové NVR

Model: HGNVK-88504 / 88508

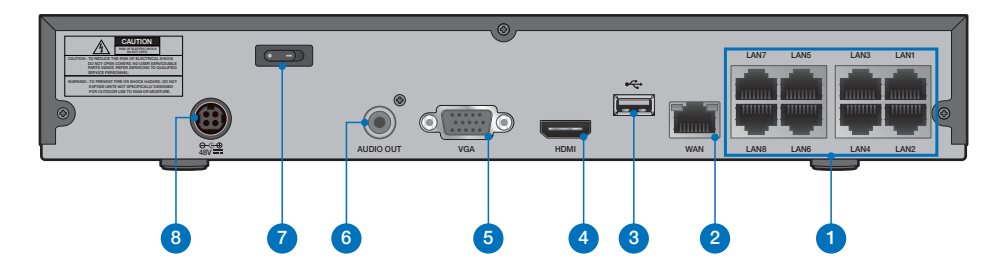

#### 16-kanálové NVR

Model: HGNVK-168508 / 168516

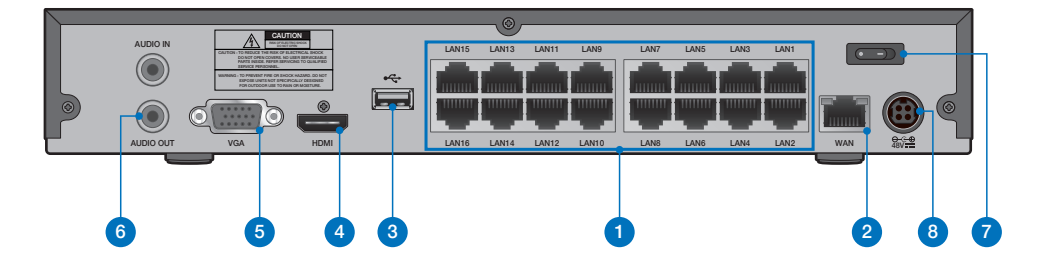

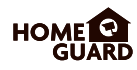

### Přední panel

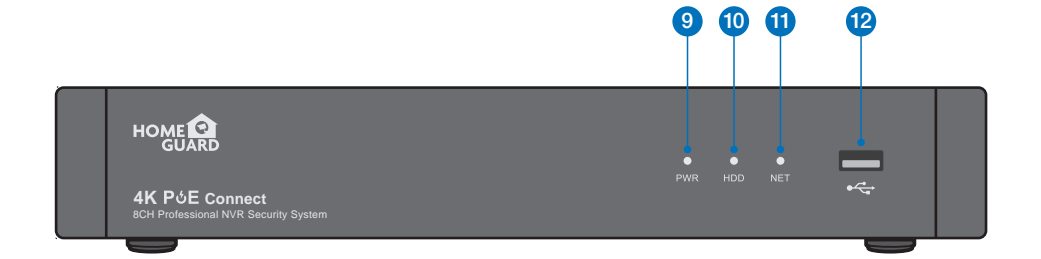

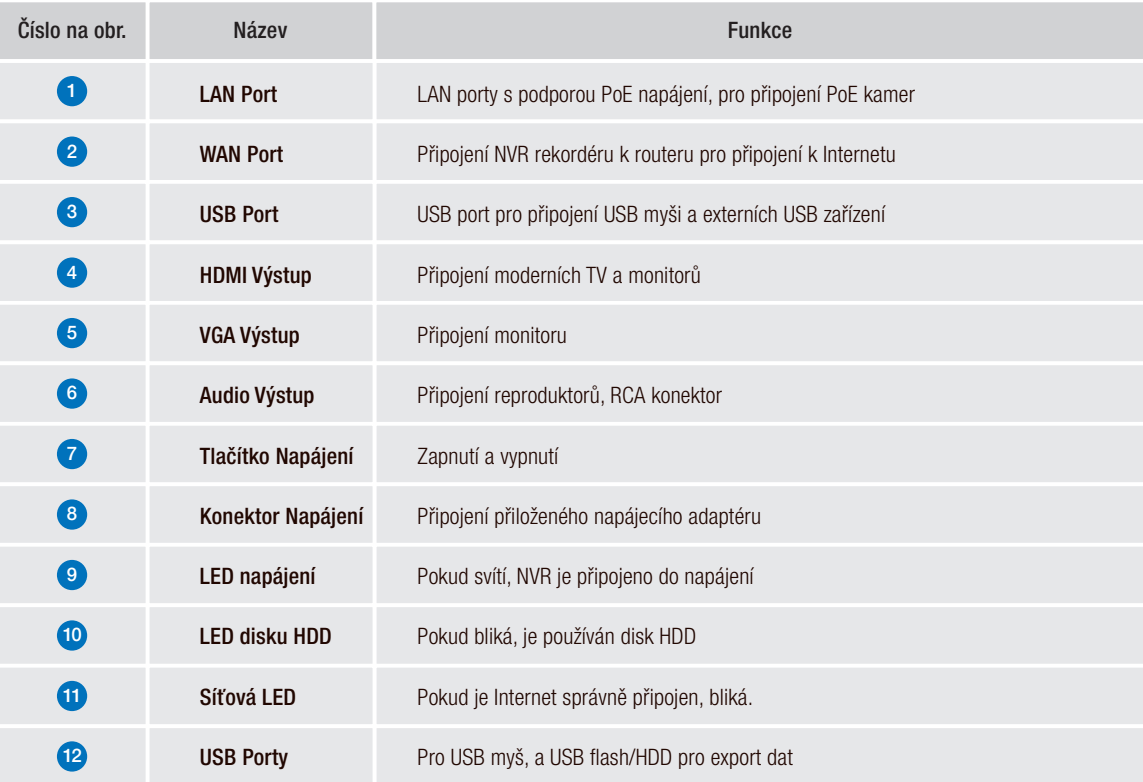

## 1.4 Instalace disku HDD

Do NVR rekordéru je možné vlož it disk HDD SATA velikosti 3.5" nebo 2.5". Doporučujeme disky určené pro neustálý záznam.

POZOR: NEINSTALUJTE a neodpojujte disk HDD pokud je NVR rekordér připojený k napájení a zapnutý!

1 Po odpojení napájení, vyšroubujte šroubky po stranách rekordéru, poté na zadní straně, a poté vysuňte kryt NVR.

HDD Data & Napájení - Porty

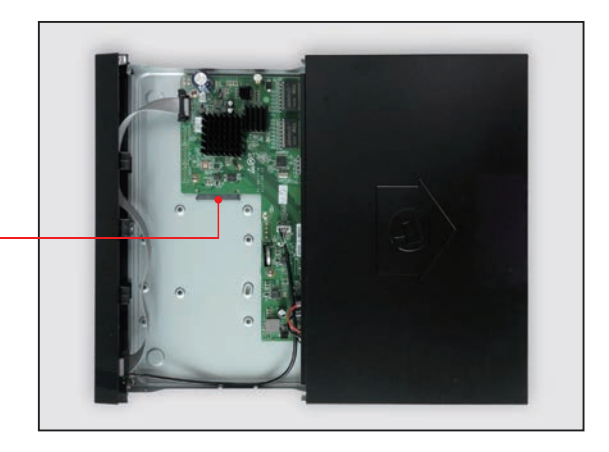

2 Připojte datový a napájecí port k HDD.

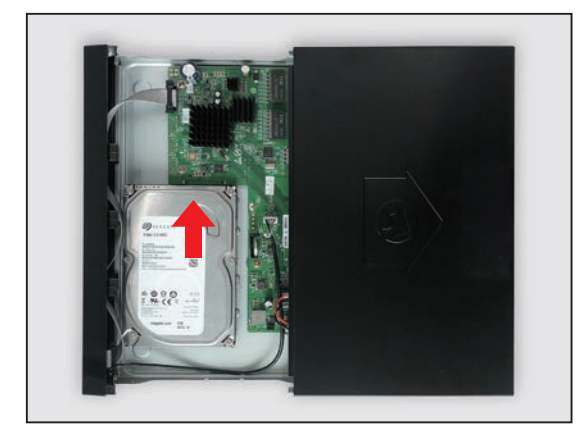

3 Podržte disk HDD opatrně na NVR, pomalu NVR otočte a vystřeďte otvory disku HDD a spodní strany NVR. Poté pomocí šroubováku zajistěte disk HDD pomocí přiložených šroubů. Na spodní straně NVR jsou dvě skupiny otvorů pro zajištění disku HDD, dle velikosti a rozměrů disku uživatel zvolí požadované otvory pro uchycení. Po uchycení disku HDD nasuňte zpět kryt NVR a zajistěte pomocí šroubků.

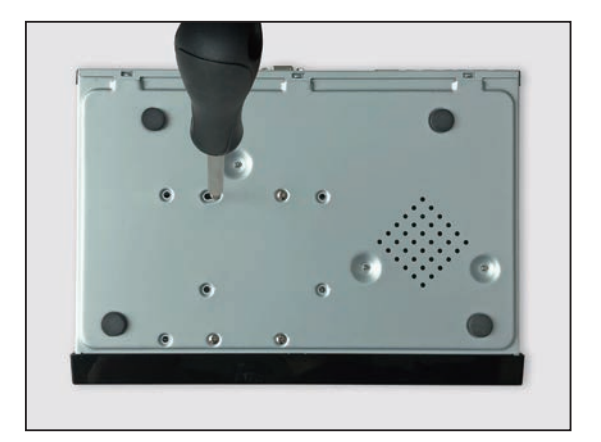

## 1.5 Zapojení NVR rekordéru

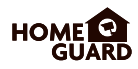

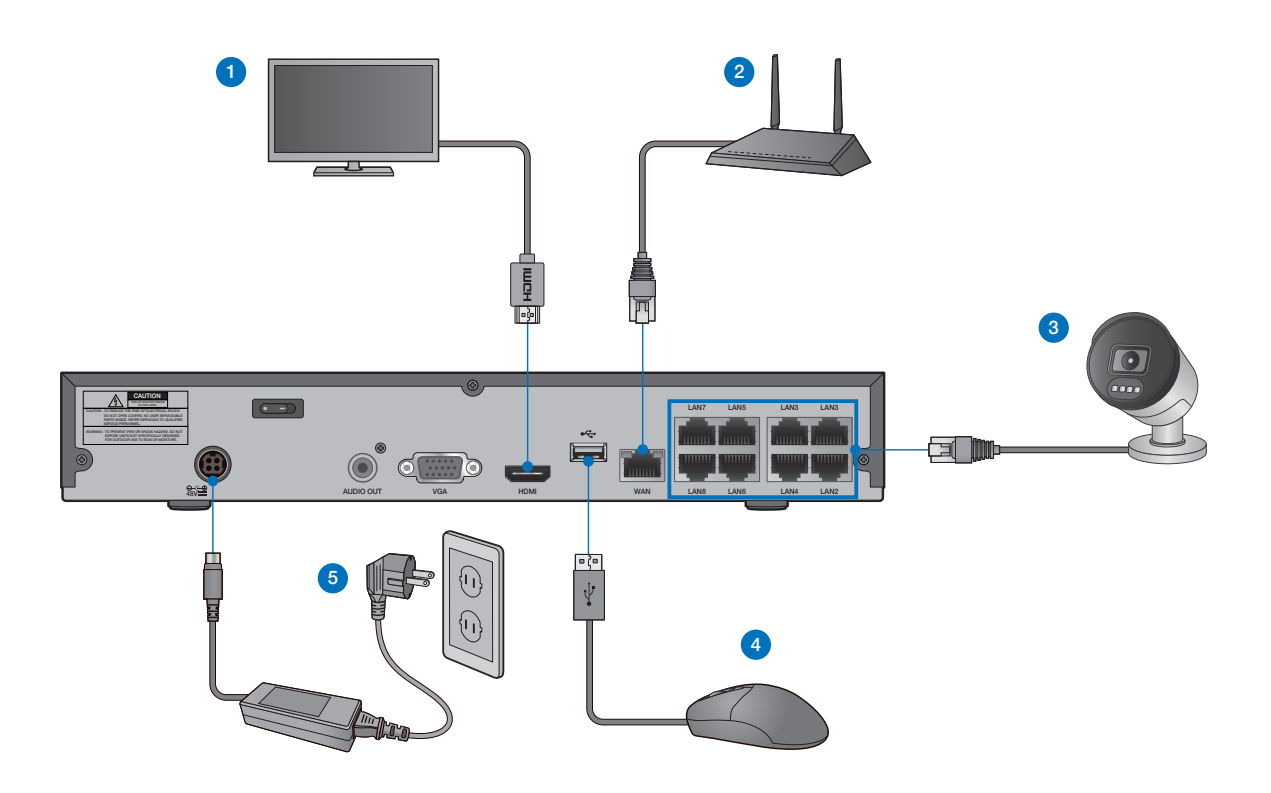

1 Propojte rekordér s vaší televizí/monitorem pomocí konektoru HDMI nebo VGA.

2 Propojte rekordér s vaším domácím routerem (LAN port) pomocí Ethernet kabelu. Díky tomu bude rekordér připojen k Internetu.

3 Připojte kamery k rekordéru pomocí přiložených 18,3m dlouhých ethernet kabelů.

4 Připojte USB myš do USB portu rekordéru, je možné použít přední nebo zadní USB.

5) Připojte napájecí adaptér k rekordéru a do zásuvky. Poté NVR zapněte pomocí tlačítka na zadní straně NVR rekordéru.

TIP Každá kamera iGET HOMEGUARD obsahuje držák pro upevnění na stěnu, strop, atd.<br>Ulijetěte se že stherení kabel desebuje až de vzdálenecti, kde ebeste kameru umístit Ujistěte se, že ethernet kabel dosahuje až do vzdálenosti, kde chcete kameru umístit.

## 1.6 Použití USB myši

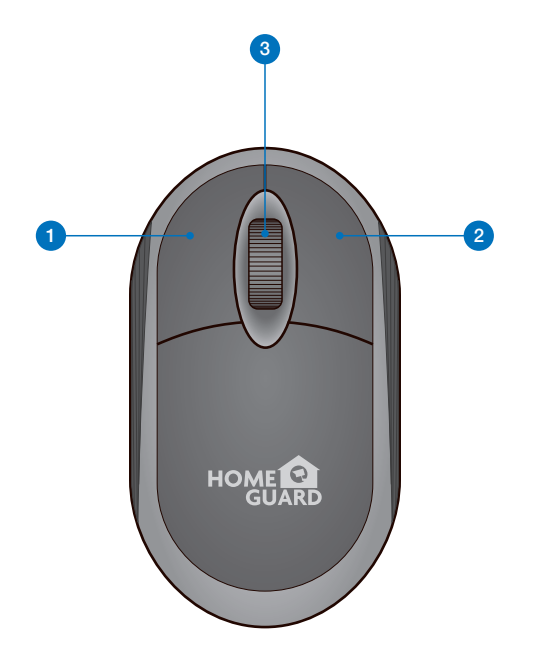

#### 1 Levým klikem:

- Se otevře menu nebo hlavní rozhraní,
- Potvrdíte instrukce pro ovládání,
- Je možné zaškrtnout/odškrtnout políčka pro nastavení,
- Zvolit jednu z možností z rozevíracího seznamu.

#### Pravým klikem:

- <sup>2</sup> Na obrazovce s online náhledem z kamer se otevře hlavní menu,
	- Odejdete z menu a nastavení bez uložení změn.

#### Rotací kolečka:

- 3 · Se mění výběr čísel z řady v nastavení,
	- Se mění výběr hodnot z řady v nastavení.
	- Změna hlasitosti zvuku

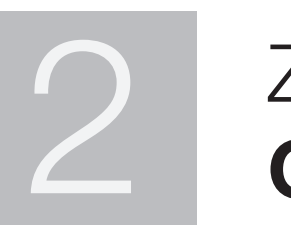

# 2 ZÁKLADNÍ<br>OPFRACE **OPERACE**

## 2.1 Rychlý průvodce při prvním startu

#### **1** Vytvořte heslo

Prosím vytvořte uživatelské jméno a heslo pro vaše zařízení. Heslo musí být dlouhé 8 znaků.

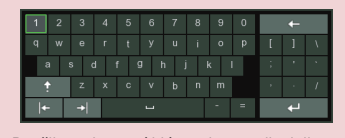

Použijte zobrazení klávesnice na displeji pro zadání textu - číslic a písmen. Kliknutím na šipku nahoru zvětšíte/zmenšíte velikost písma.

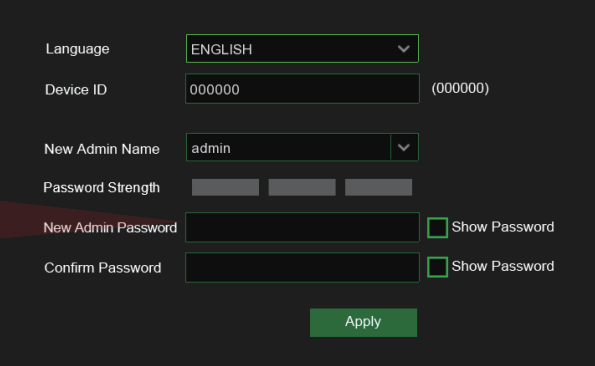

#### <sup>2</sup> Rychlý průvodce

Jakmile NVR rekordér naběhne, zobrazí se Rychlý průvodce, klikněte na "Start wizard/Začít průvodce".

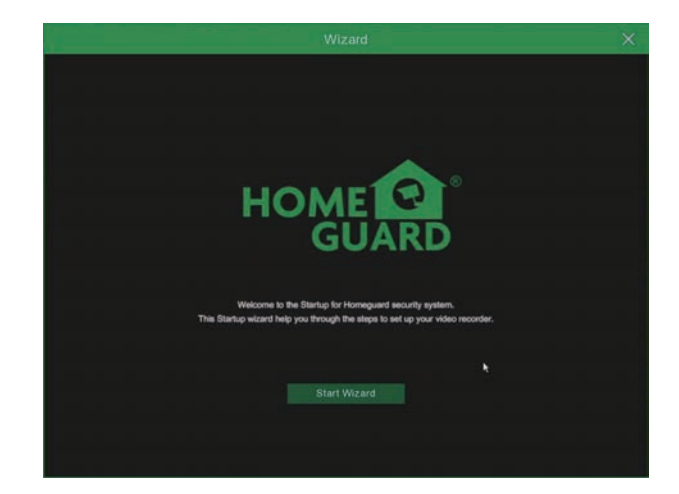

#### 3 Síť

V módu DHCP obdrží NVR rekordér veškeré informace jako IP adresu apod. od domácího routeru (doporučeno). Pokud se nedaří obdržet veškeré informace od routeru, zkontrolujte prosím nastavení nebo kontaktujte technickou podporu.

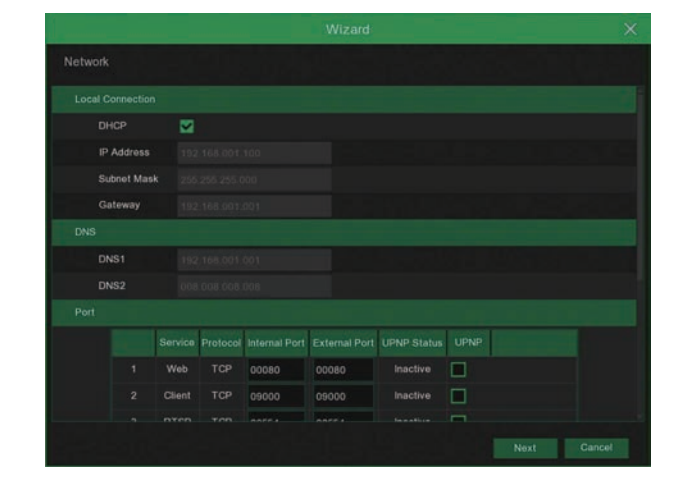

#### POZOR Nezapomeňte poznamenat své heslo: \_\_\_ \_\_ \_

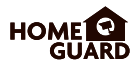

#### 4 Datum / Čas

Nastavení data, času, formátů, časového pásma, NTP, DST.

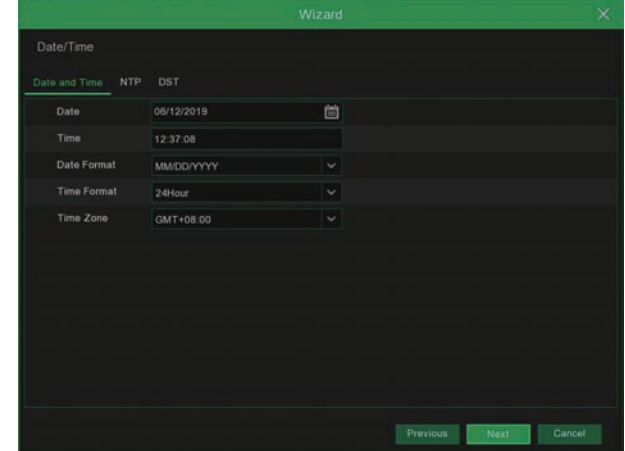

#### 5 IP Kamery

V tomto menu je možné přidat IP kamery k NVR rekordéru.

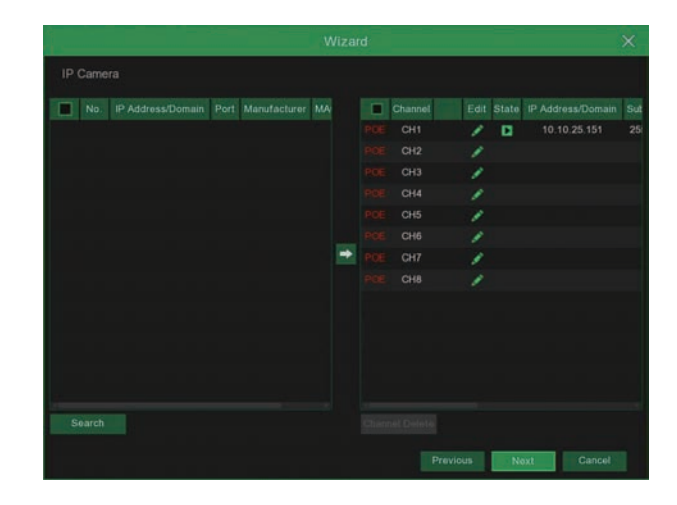

#### 6 Disk HDD

Nový připojený disk musí být před použitím naformátován. Klikněte na "Zvolit/Select" pro výběr nenaformátovaného disku. Poté klikněte na "Formátovat HDD/Format HDD", zobrazí se okno s požadavkem na zadání jména a hesla, zadejte je. Zobrazí se hláška zdali opravdu chcete smazat data, potvrďte "Ano/OK" pro naformátování disku. Systém poté informuje o dokončení operace.

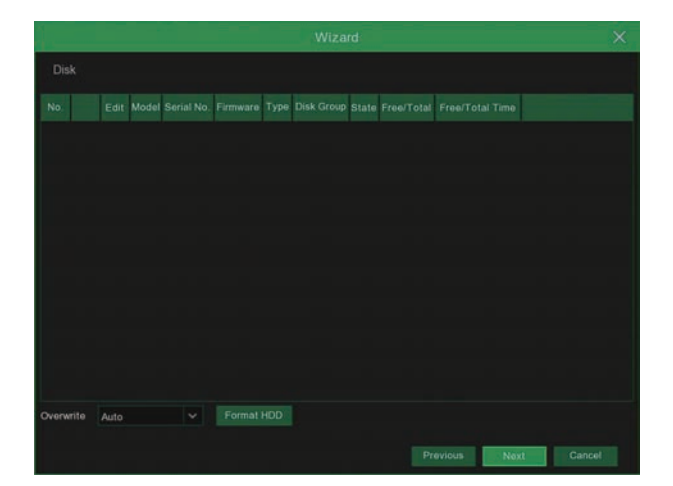

#### 7 Rozlišení

Zvolte rozlišení VGA nebo HDMI pro vaši TV/monitor.

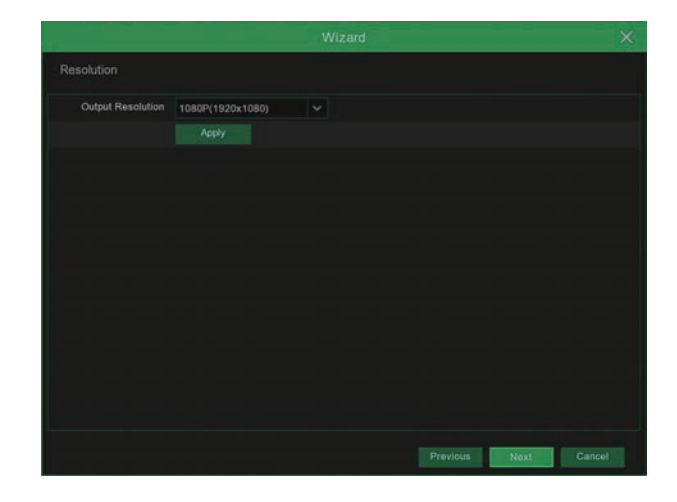

#### **8** Mobilní připojení

Nyní je možné po stažení a spuštění aplikace Homeguardsafe přímo z obrazovky naskenovat QR kód zařízení. ID zařízení se uloží a po zadání hesla zařízení budete ihned spojeni s NVR rekordérem.

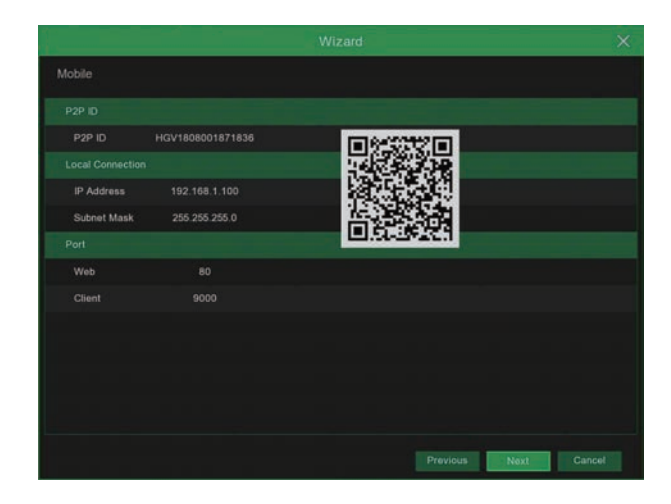

#### **9** Závěr

Zobrazení stavu NVR rekordéru a připojení k síti. Klikněte na "Dokončit/Finish" pro dokončení počátečního nastavení. Je možné zaškrtnout "Nezobrazovat rychlé nastavení při příštím spuštění/Don't show this window next time" pro zakázání zobrazení této nabídky při příštím spuštění NVR.

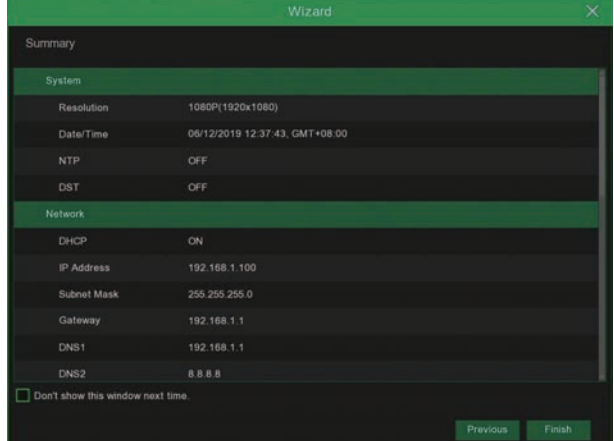

## 2.2 Hlavní zobrazení

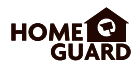

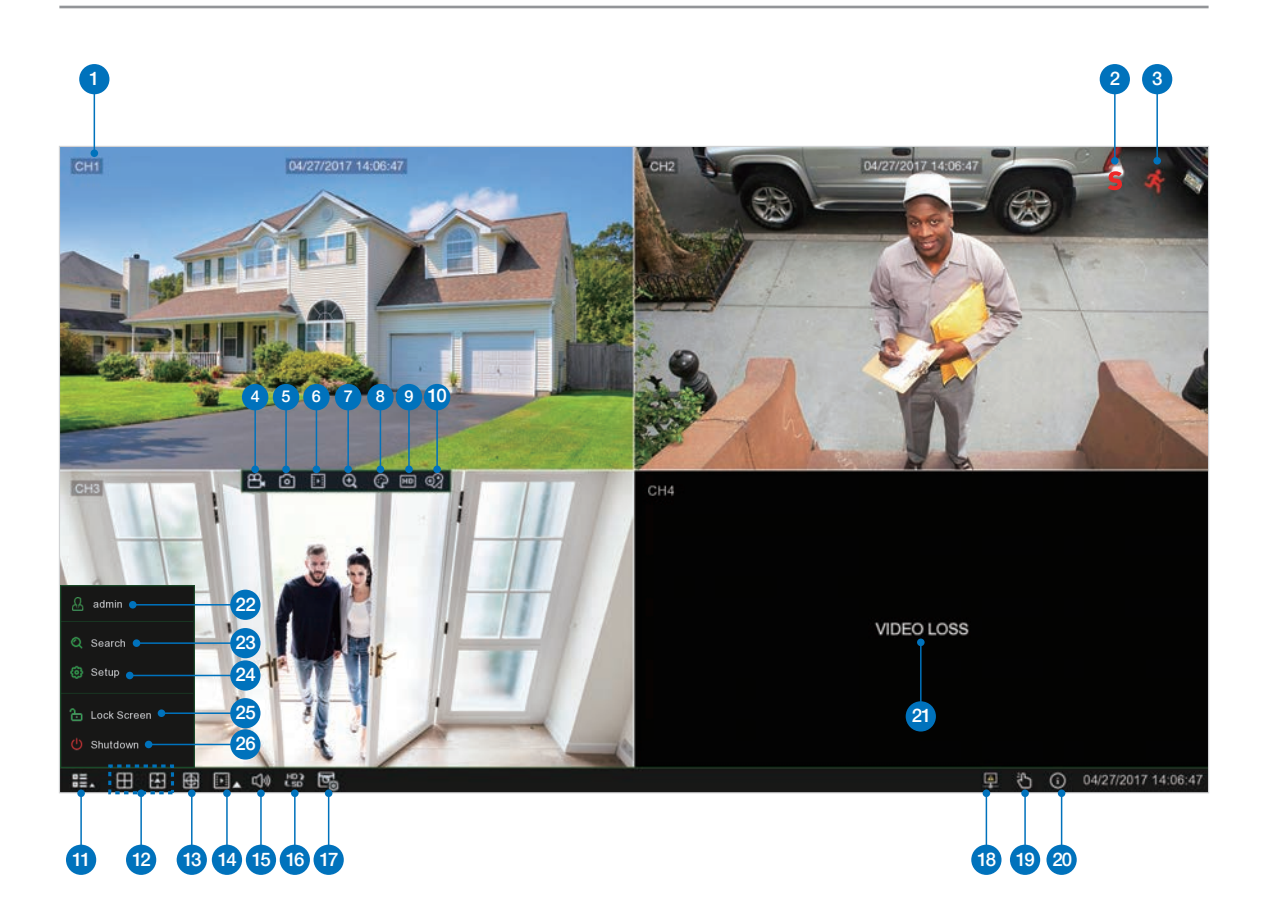

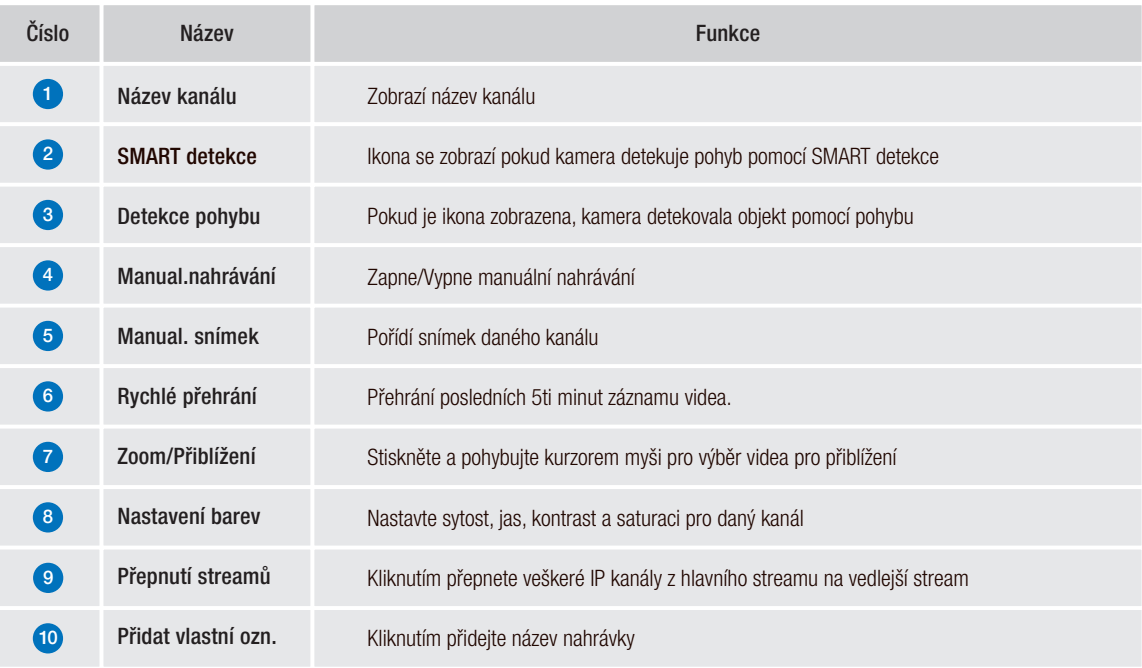

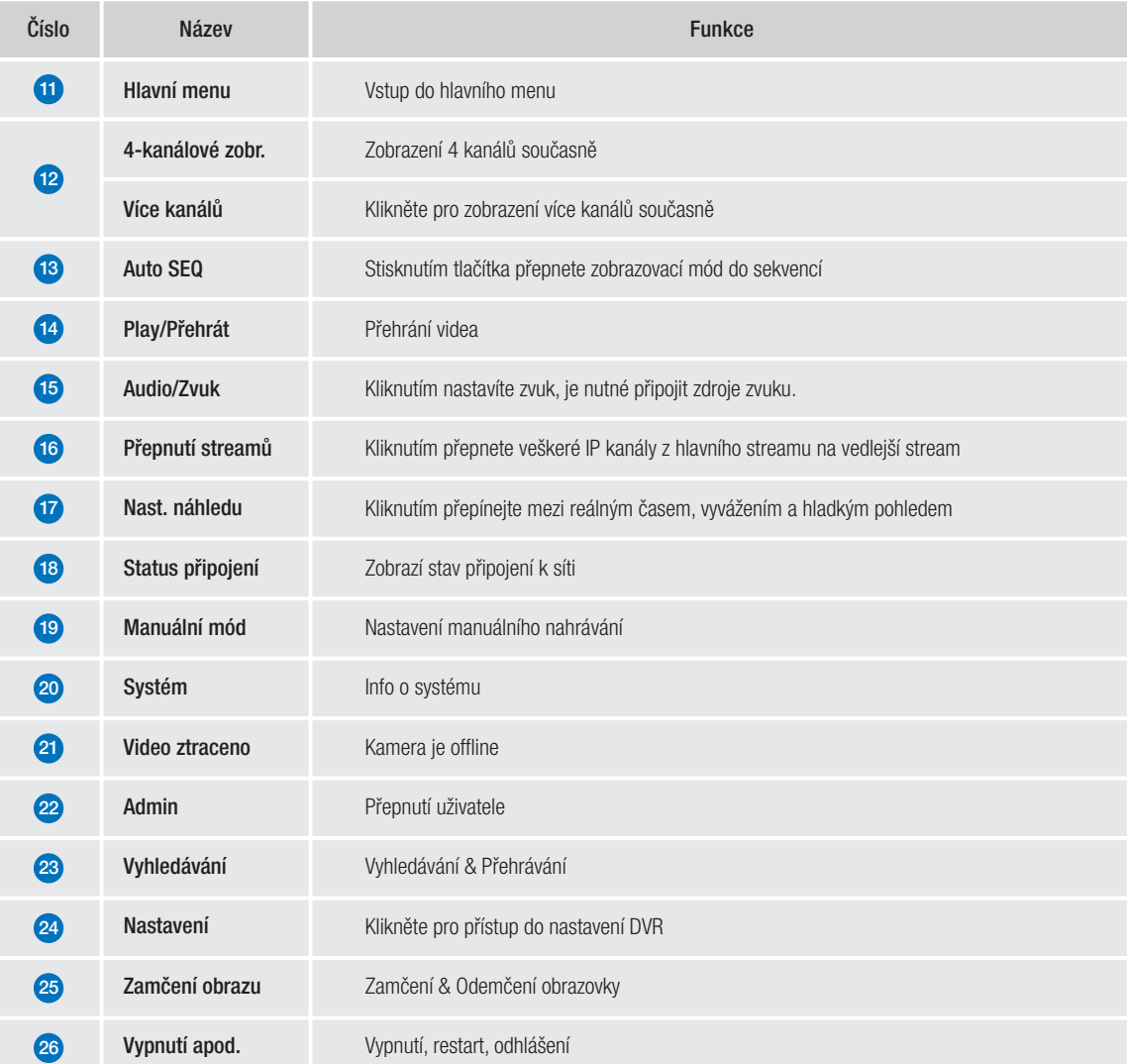

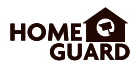

1) On the Alarm  $\rightarrow$  Motion page of the NVR board, you can set the Switch of the PoE camera as Human Detection, as shown below

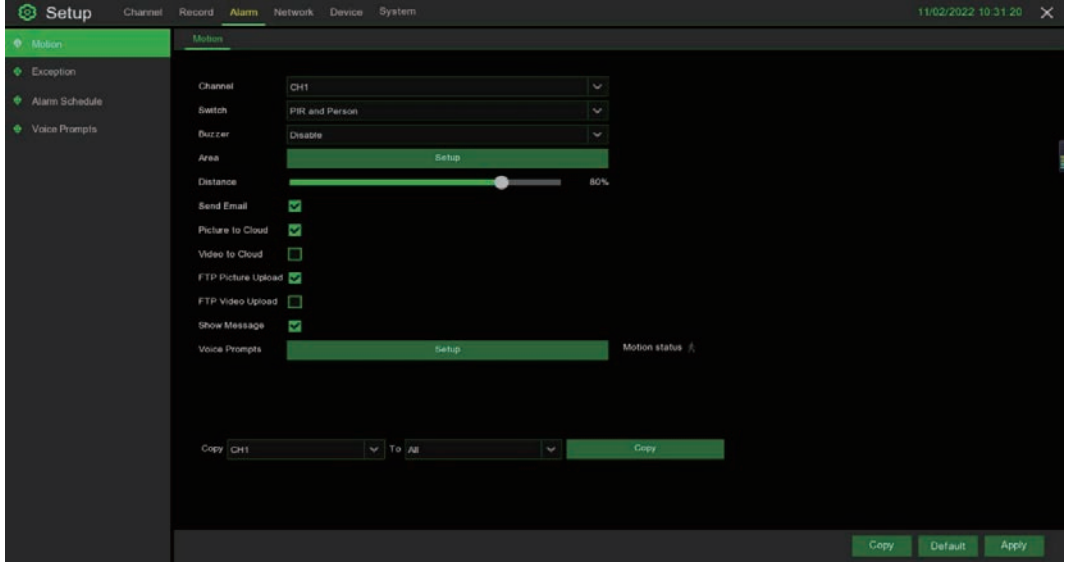

2) The PoE camera will only alarm when it detects the triggering of humanoid ,and  $\mathbb S$  icons will be displayed in the upper right corner of the corresponding channel of the preview interface when triggered.

## 2.4 Červené a modré světlo pro zastrašení

1) V sekci Channel/Kanál → Deterrence/Zastrašování v nastavení NVR rekordéru, je možné nastavit zdali má být funkce aktivní a také časový rozvrh v jakou dobu má být aktivní.

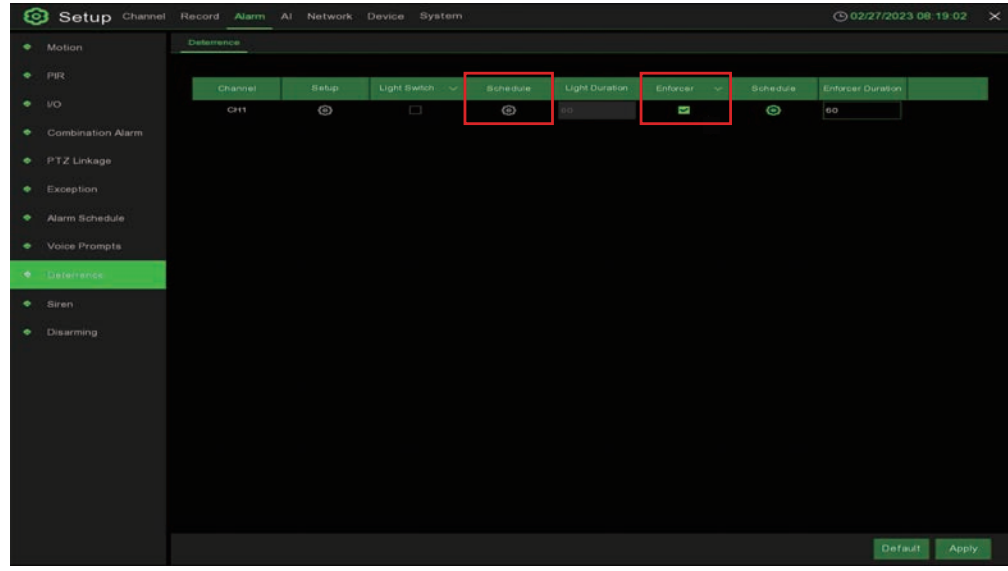

2) Také je možné kliknout na "Enforcer" tlačítko v každém okně kde je zobrazené video. Budete přesměrováni přímo do nastavení výše.

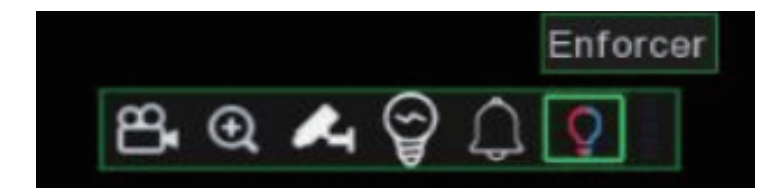

3) Červené a modré výstražné světlo může aktivováno nebo deaktivováno na stránce "Enforcer". Po skončení nastavené časové doby bude funkce automaticky deaktivována.

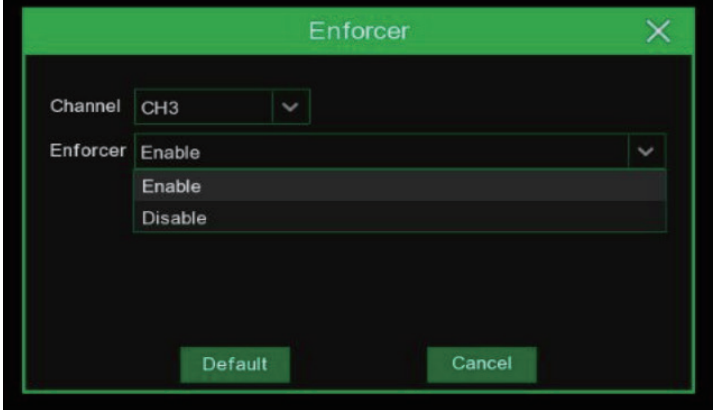

## 2.5 Nahrávání

1) Přístup Hlavní menu/Main menu → Nastavení/Setup → Nahrávání/Record → Nahrávání/Record

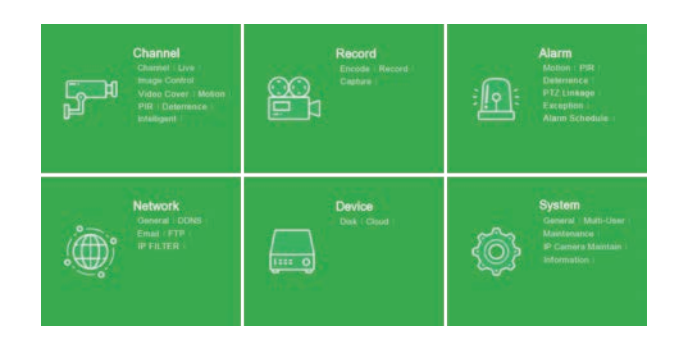

#### 2 Nahrávání

Zapnutí nahrávání/Record Switch: Zaškrtnutím zapnete nahrávání na tomto kanálu.

Streamovací mód/Stream Mode: Zvolte kvalitu nahrávání. Pokud zvolíte Dvojí stream/Dualstream, systém bude nahrávat v

obou streamech - hlavním (Main) i vedlejším (Sub).

Přednahrávání/PreRecord: Pokud je aktivní, DVR začne nahrávat několik vteřin předtím než je spuštěn alarm. Toto použijte pokud je hlavní typ nahrávání pomocí detekce pohybu nebo pomocí I/O alarmu.

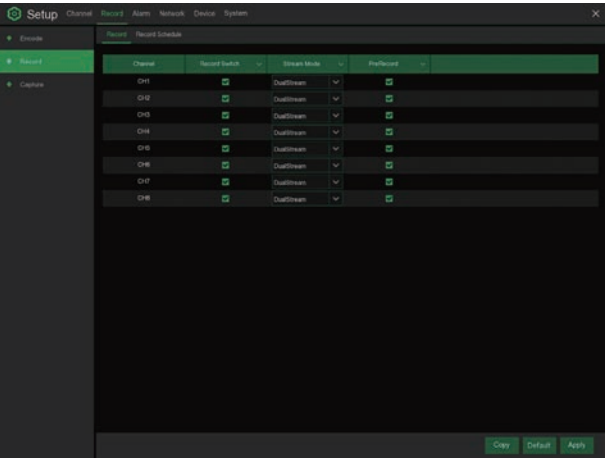

#### **3** Plán nahrávání

V menu Plán nahrávání/Record Schedule je možné pro každý kanál zvlášť zvolit jakým způsobem a kdy bude nahrávat. Je možné nastavit nahrávání dle dnů a hodin (normální), dle detekce pohybu a dle

detekce pohybu pomocí PIR. Nejprve zvolte nahrávací mód: Normální nebo Detekce pohybu nebo PIR. Poté zvolte úseky.

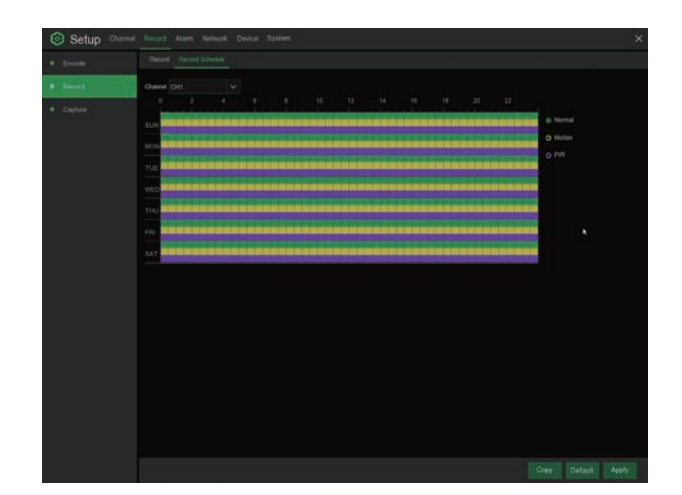

## 2.6 Přehrávání

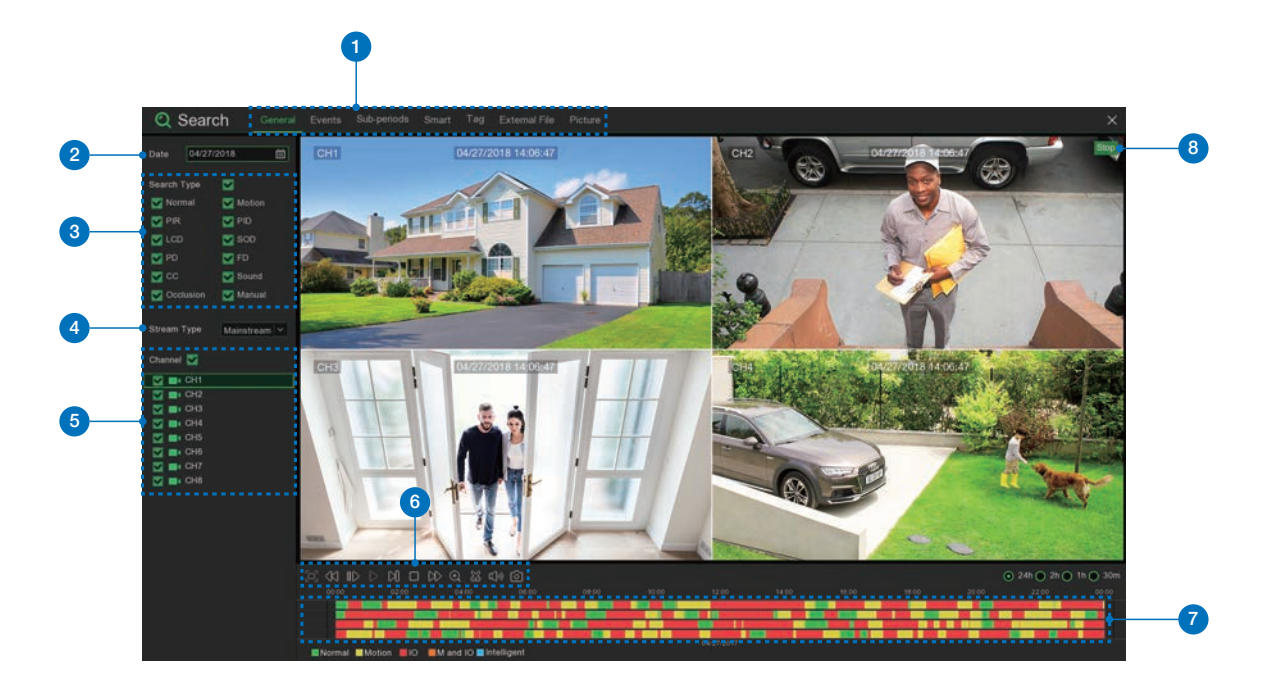

Klikněte na tlačítko Search/Vyhledávání v Hlavním menu/Main Menu pro vyhledání záznamu.

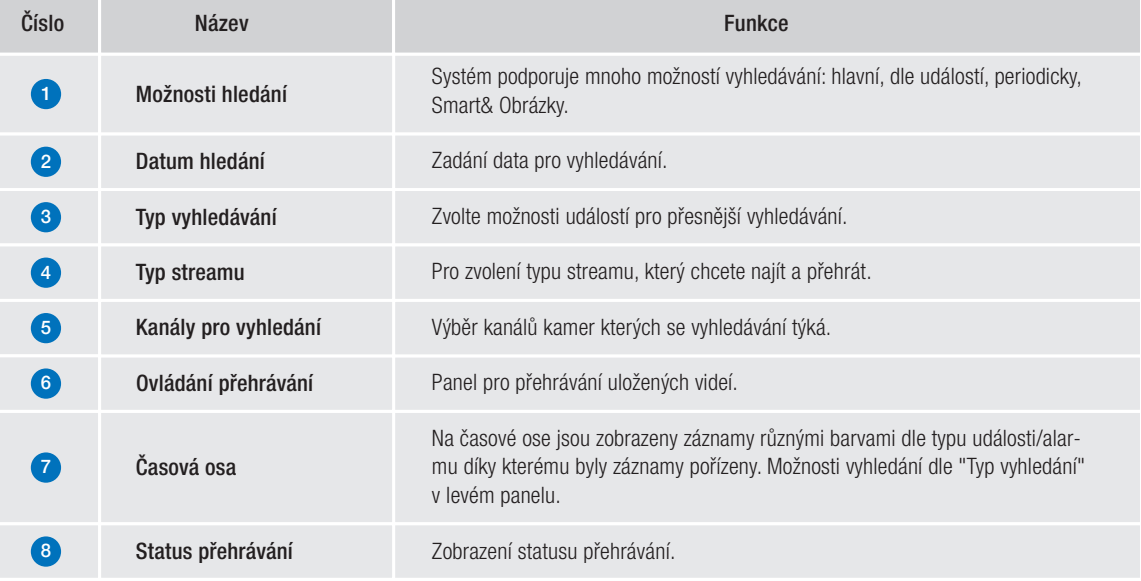

# PŘIPOJENÍ<br>ZAŘÍZENÍ SMART ZAŘÍZENÍ

## 3.1 Příprava

- Zkontrolujte, že váš router je připojen k vysokorychlostnímu Internetu.
- Připojte NVR rekordér pomocí Ethernet kabelu s koncovkami RJ45 k routeru, (v části Instalace popsáno podrobněji).
- Aktualizujte firmware v NVR, také software v PC, a mobilní aplikaci na poslední verzi.
- Pozor, u připojení k Internetu je nutná rychlost Uploadu (Odesílání) minimálně 1 Mb/s a stabilní připojení.
- Až 3 zařízení je možné připojit k NVR v jeden moment.

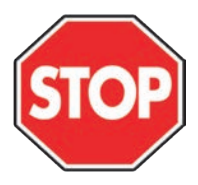

## 3.2 Instalace aplikace

Oskenováním QR kódů níže budete přesměrováni k e stažení aplikace, nebo ji můžete stáhnout v APP store nebo Google Play vyhledáním slova " Homeguardsafe / Homeguardsafe PRO".

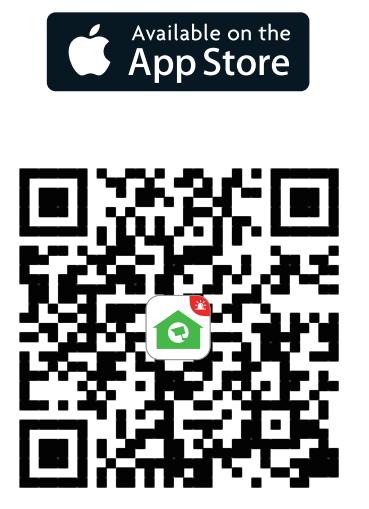

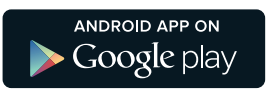

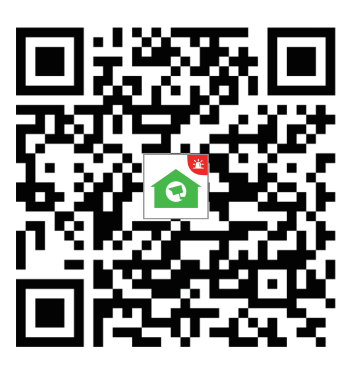

iOS - iPhone & iPad Android - Phone & Pad

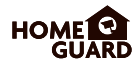

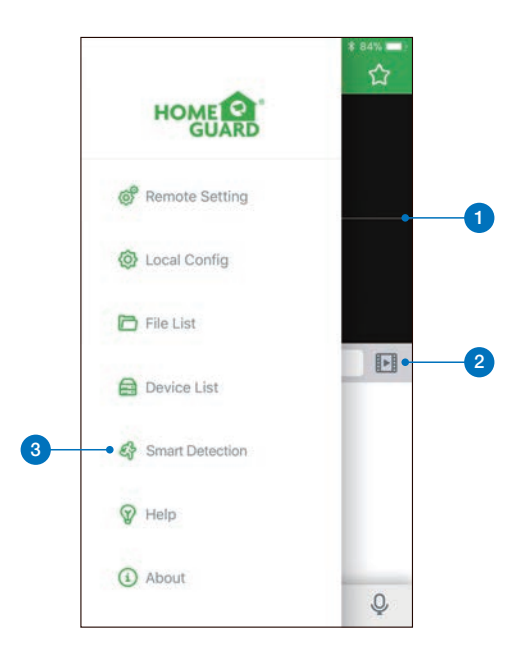

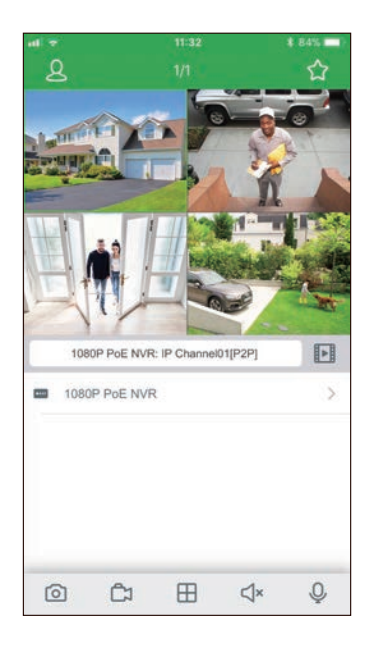

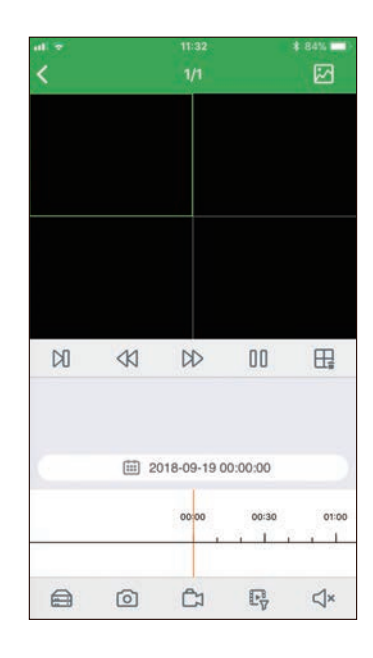

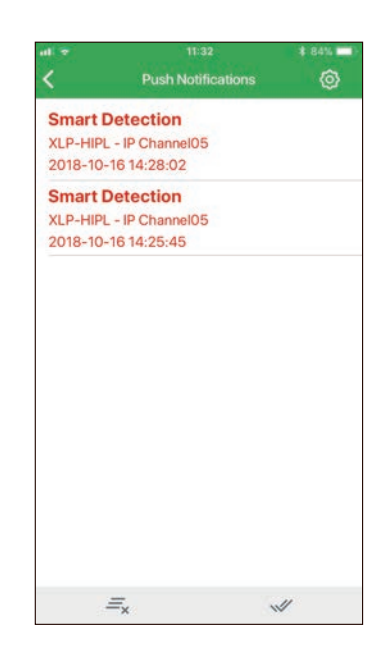

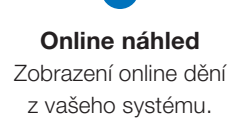

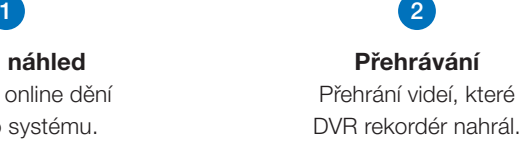

Smart detekce Zobrazení seznamu Smart detekcí a zapnutí notifikací.

3

## 3.4 Pro iPhone

6 Nainstalujte zdarma aplikaci Homeguardsafe z APP store. Náhled ikony:

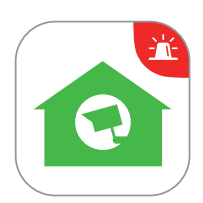

#### 2 Po spuštění, klikněte na pro otevření nastavení, zvolte "Seznam zařízení/Device list.

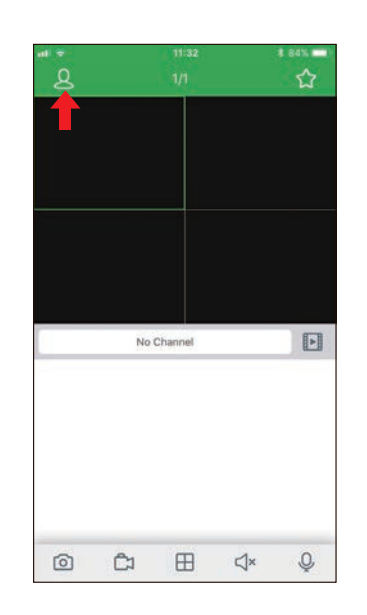

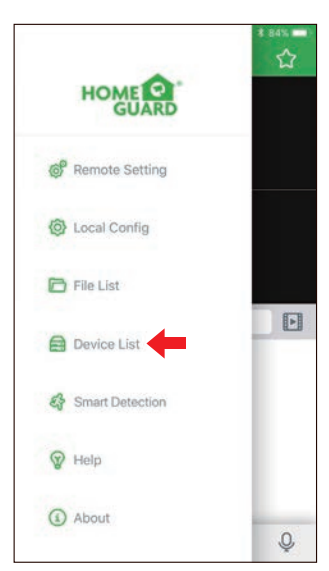

#### Klikněte na "+" pro skenování QR kódu  $\mathbf{a}$ na NVR, poté zadejte heslo NVR. **Edit Information** itt Kableiger 079 HGV1805001234567 Martin Dort 9000 Liser Name admin 4 **WEB** ၊ဝ<u>န္ထု (၃</u> PWR HDD NET

Klikněte na "Uložit/Save" pro přidání NVR. Aplikace se otevře v Online náhledu a začne streamovat video ze všech připojených kamer. 4

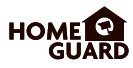

5 V aplikaci Homeguardsafe, klikněte na Vzdálené nastavení a vstupte do nastavení Deterrence/ Zastrašení. Zde je možné provést shodné nastavení těchto výstražných světel a také časový rozvrh kdy mají být aktivní.

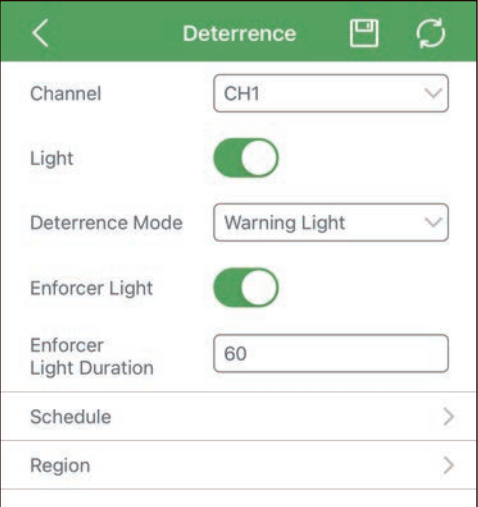

5<sup>1</sup> Také je možné aktivovat/deaktivovat tato výstražná světla kliknutím na ikonu v každém okně s videem viz. obr.:

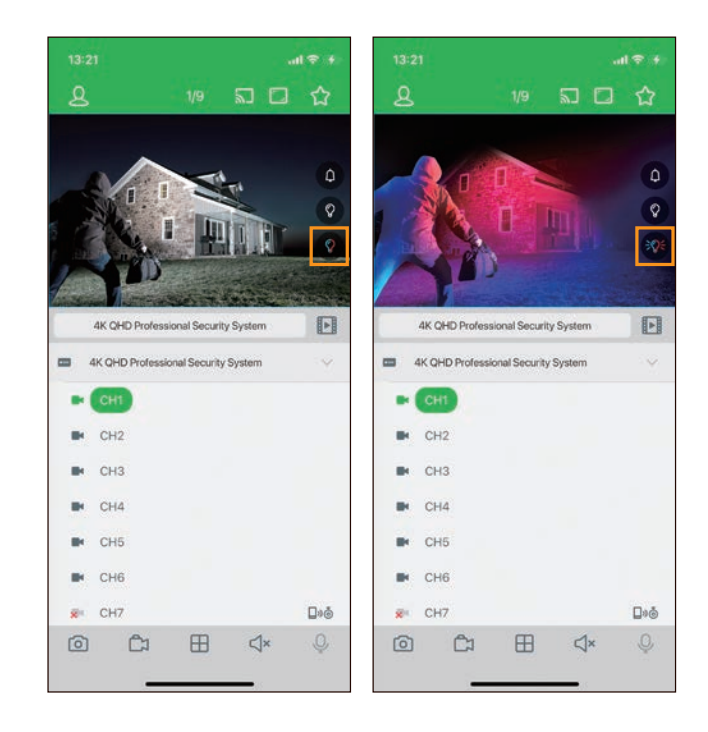

## 3.5 Pro iPad

 $\bullet$ Nainstalujte zdarma aplikaci Homeguardsafe z APP store. Náhled ikony:

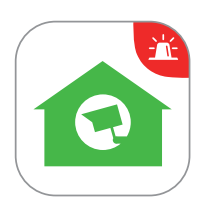

2<sup></sup> Po spuštění, klikněte na pro otevření nastavení, zvolte "Seznam zařízení/Device list.

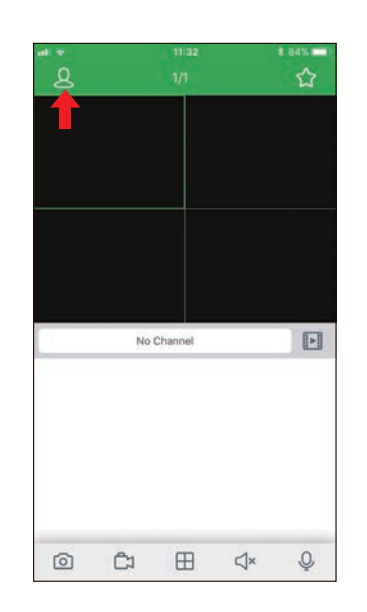

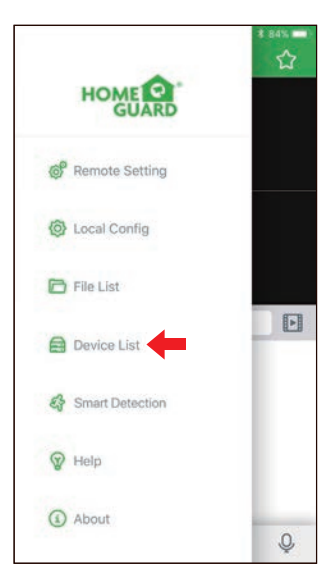

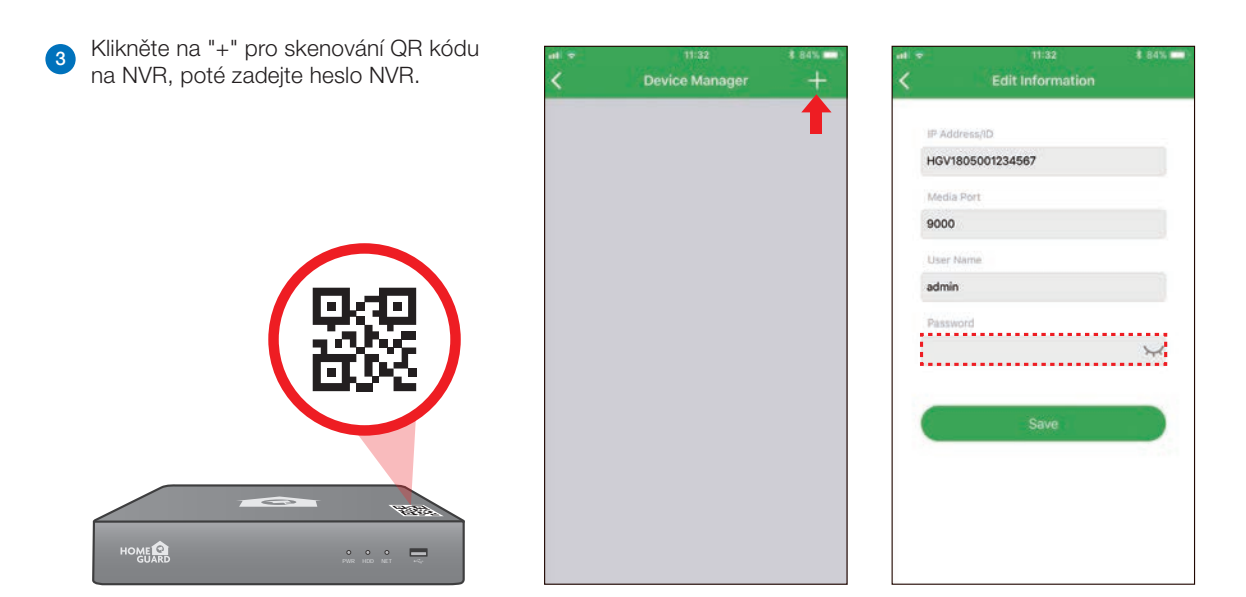

4 Klikněte na "Uložit/Save" pro přidání NVR. Aplikace se otevře v Online náhledu a začne streamovat video ze všech připojených kamer.

## 3.6 Pro Android

1 Nainstalujte zdarma aplikaci Homeguardsafe PRO z Google Play. Náhled ikony:

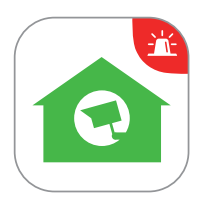

#### 2 Po spuštění, klikněte na pro otevření nastavení, zvolte "Seznam zařízení/Device list.

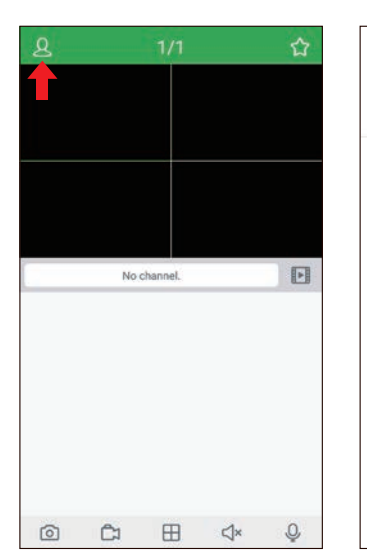

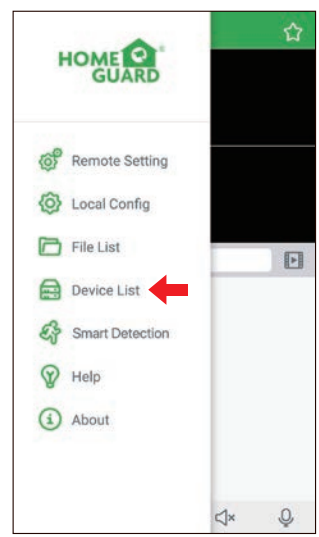

#### Klikněte na "+" pro skenování QR kódu  $\overline{\mathbf{3}}$ **Device Manager Edit Information** na NVR, poté zadejte heslo NVR. IP Address/ID HGV1805001170167 Media Port 9000 User Name admin **WEB OMER** PWR HDD NET

4 Klikněte na "Uložit/Save" pro přidání NVR. Aplikace se otevře v Online náhledu a začne streamovat video ze všech připojených kamer.

## PŘIPOJENÍ POČÍTAČŮ PC & MAC

## 4.1 Přístup z web. prohlížeče pro Mac a PC

#### Pro IE/Chrome/Firefox

- 1 Spusťte webový prohlížeč na počítači a zadejte IP adresu nebo DDNS doménové jméno (Host name) NVR rekordéru. Dle nastavení které bylo provedeno v NVR rekordéru v sekci URL Box.
- 2 Při prvním spuštění Webového klienta budete dotázáni na instalaci pluginu. Klikněte na "Stažení/Download" pro stažení pluginu do PC a nainstalujte jej.

You haven't installed the plugin or it is not the latest version. Please click download to download the latest plugin. Please close browser before plugin installation!!! 18 Setup - SurveillancePlugin **Velcome** to the SurveillancePlugin Setup Vizard This will install SurveillancePlugin version 1.0.0.8281.0.0.82 on your computer It is recommended that you close all other applications before<br>continuing.

Click Next to continue, or Cancel to exit Setup.

Install Cancel

3 Jakmile bude plugin nainstalován, zavřete a znovu otevřete webový prohlížeč nebo restartujte počítač. Opakujte krok 1) pro otevření stránky pro přihlášení. Zadejte vaše jméno a heslo.

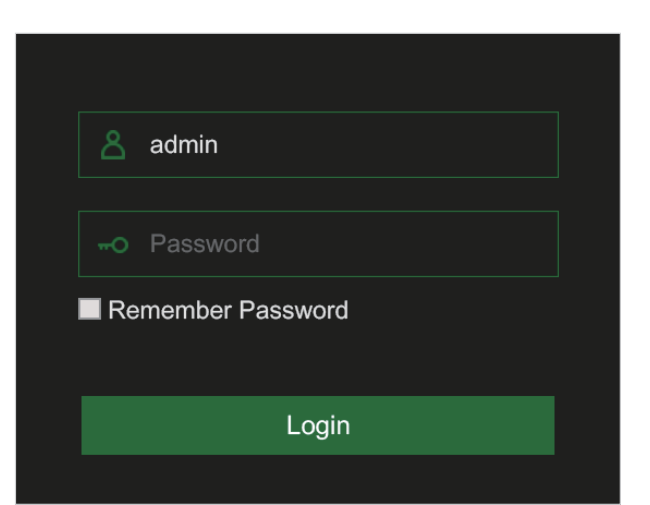

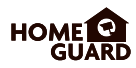

#### Pro Mac Safari

2

3

1 Spusťe prohlížeč Safari na Mac, a zadejte IP adresu nebo DDNS doménové jméno (Host name) NVR rekordéru. Dle nastavení které bylo provedeno v NVR rekordéru v sekci URL Box.

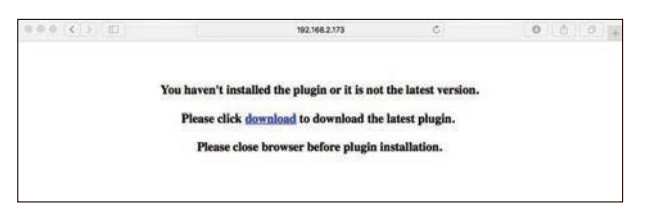

Stáhněte plugin "SurveillanceClient.dmg", po stažení soubor spusťte.

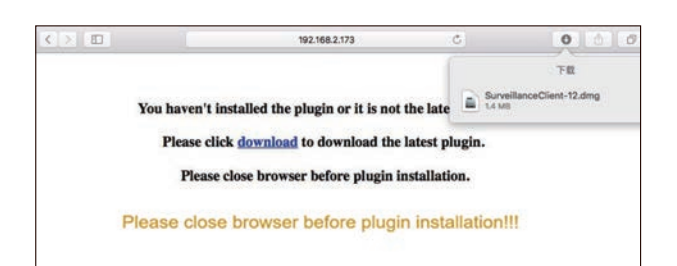

Klikněte na "Pokračovat/Continue" "Instalace/Install". Zadejte jméno a heslo pro Mac počítač, a klikněte na "Instalace software/Install Software"  $\rightarrow$  "Zavřít/Close" pro dokončení instalace.

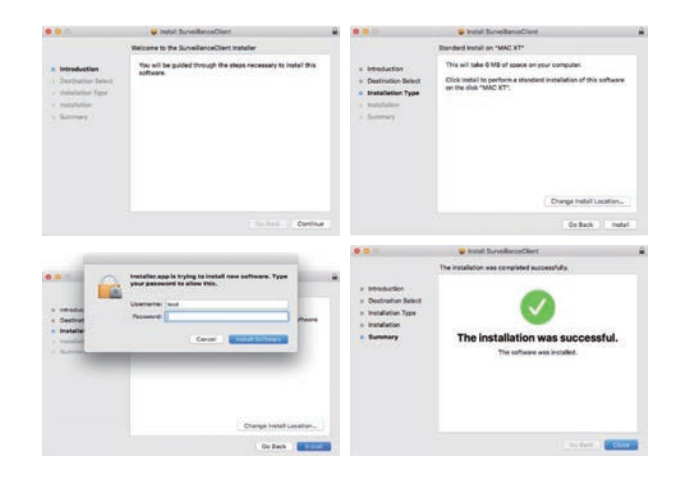

4) Zavřete prohlížeč Safari a otevřete znovu. Opakujte krok 1) pro otevření stránky pro přihlášení. Zadejte vaše jméno a heslo.

### Online rozhraní

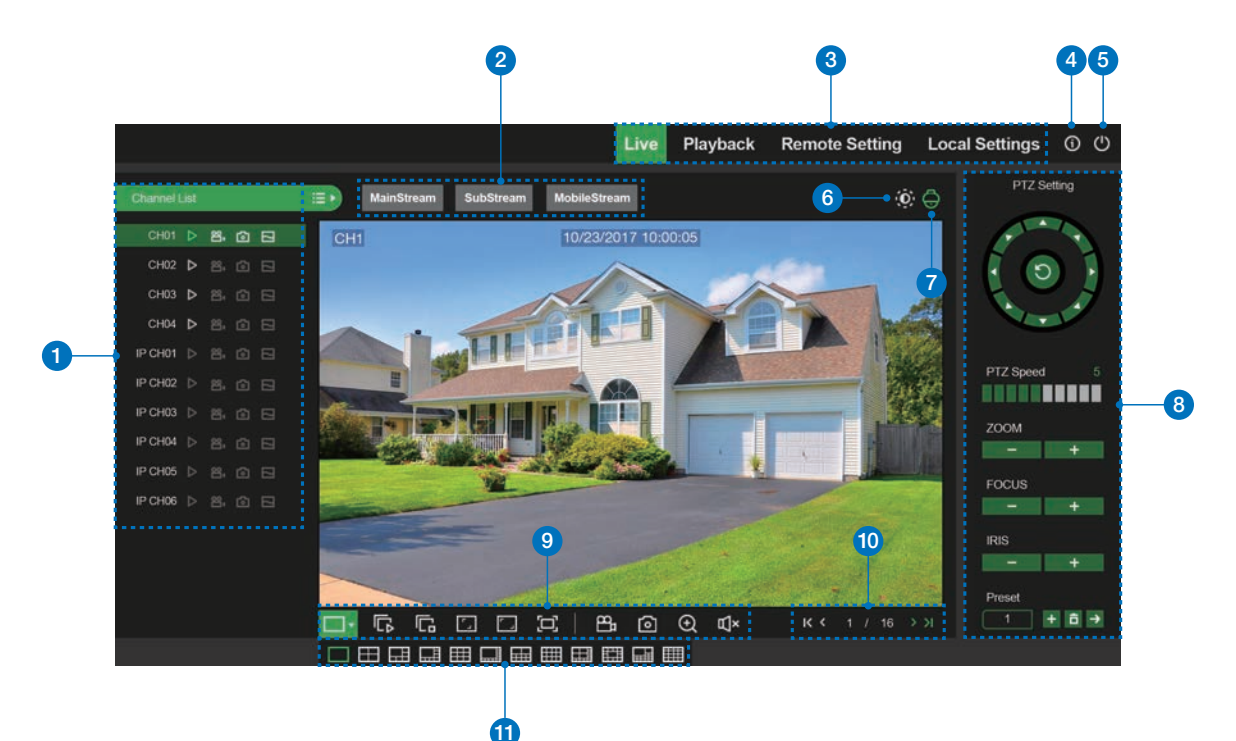

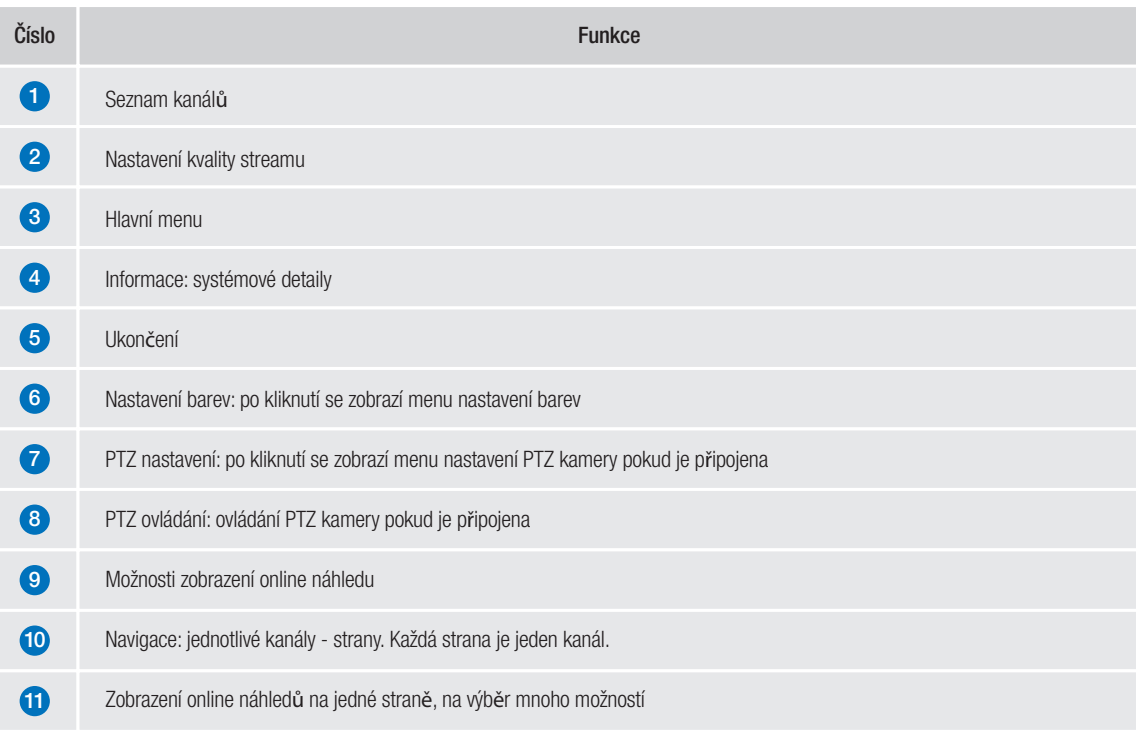

## 4.2 Přístup z Homeguard Cloudu

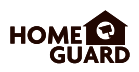

1 Otevřete webový prohlížeč, přejděte na stránku www.homeguardsafe.com Prosím zaregistrujte se a přihlašte.

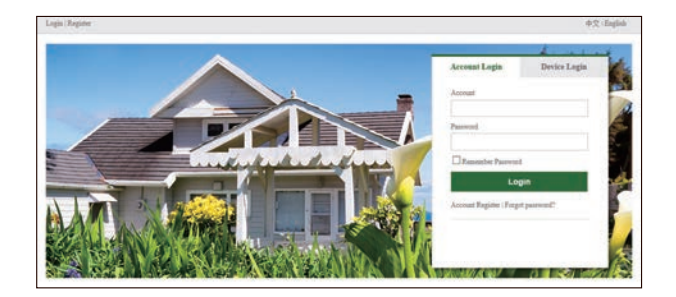

2 Klikněte na "Device Manager", zapište informace o DVR a klikněte na" save" pro přidání DVR.

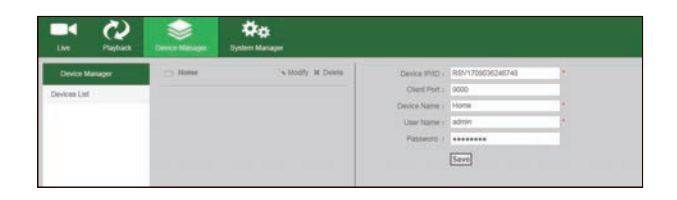

3) Klikněte na "Live", poté na "►" pro zobrazení online přenosu.

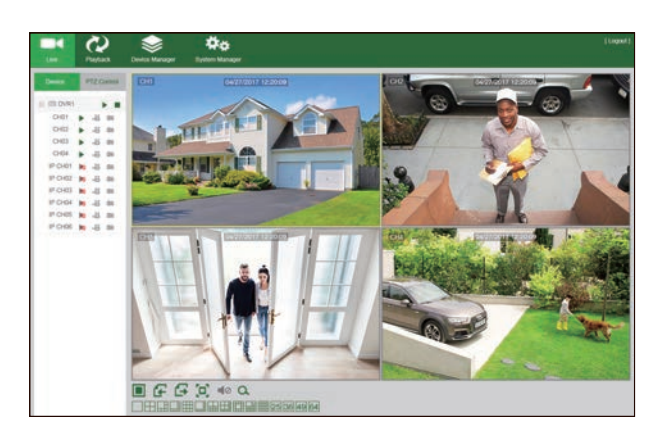

4 Klikněte na "Playback", zde je možné přehrát uložená videa z DVR rekordéru.

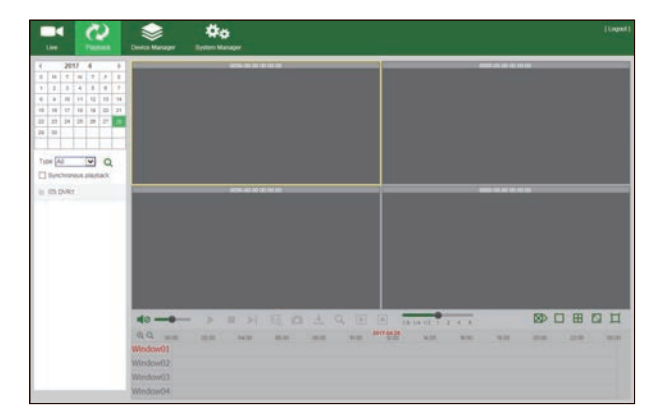

## TECHNICKÁ E PODPORA

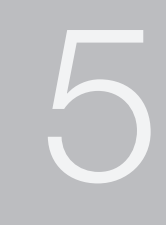
## 5.1 Technické specifikace

Linux

H.265 Standard Compression

Yes, Set by Channel

Apple iOS(iPhone/iPad) and Android Phones and

6 Channel: 2MP @ 160fps total

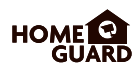

### PoE NVR

Compression

Dual Stream Image Quality

Operating System Smart Device Support

Frame Rate Recording

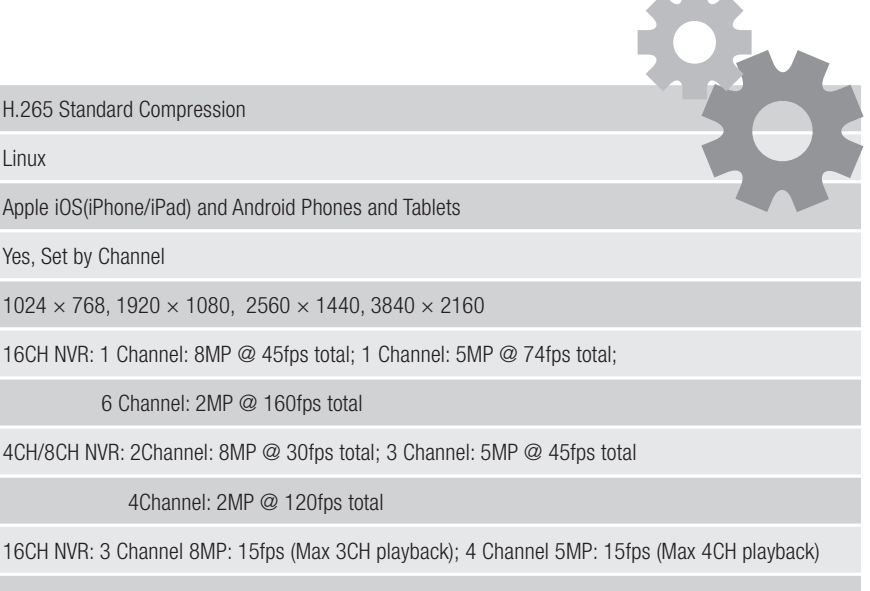

 $\mathbf{A}$  . The set of  $\mathbf{A}$ 

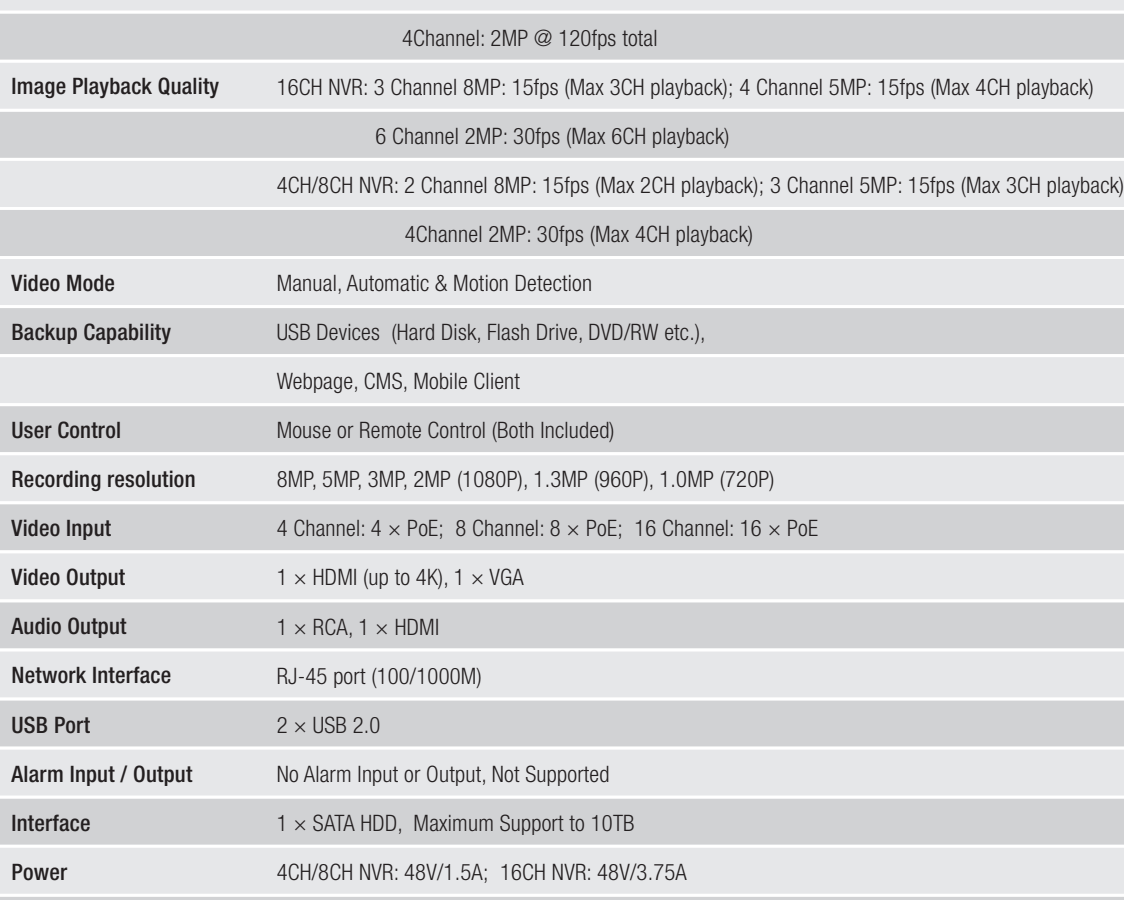

#### 1. Q: Systém nedetekuje HDD

- A: Zkontrolujte napájení NVR a tak é zapojení disk u do konektorů SATA na desce NVR. Vyzkoušejte jiný disk, doporučujeme disky pro neustálý provoz a pro NAS servery.
- 2. Q: Změnil jsem heslo ale zapomněl jsem je, jak se mohu dostat do nastavení systému?
	- A: Prosím kontaktujte technickou podporu zde: https://helpdesk.intelek.cz

#### 3. Q: Signál z kamery je rušený nebo žádný. Napájení obou zařízení je v pořádku.

A: Zkontrolujte síťový ethernet kabel, zdali není někde porušený nebo nevede okolo elektrických rozvodů. Zkontrolujte nastavení normy NTSC/PAL.

#### 4. Q: Jak chránit NVR rekordér před přehřátím?

- A: Rekordér potřebuje dostatečnou cirkulaci okolního vzduchu pokud je zapnut. Umístěte jej také co nejdále od zdrojů tepla. Prodlouží se tak životnost systému.
- 5. Q: Dálkový ovladač NVR rekordéru nefunguje, monitor funguje a je zapnutý, jde v idět rozhraní pro ovládání
	- A: Vyzkoušejte jej znovu tak aby viděl na přední panel, hlavně na IR čidlo. Pokud stále nefunguje, zkontrolujte baterie.

#### 6. Q: Je možné použít disk hDD z PC a vložit jej do NVR rekordéru?

A: Ano, všechny podporované SATA disky je možné použít, ovšem pozor, doporučujeme disky HDD pro neustálý provoz a pro NAS servery. U běžných disků hrozí ztráta dat.

#### 7. Q: Mohu přehrávat záznam během nahrávání záznamu?

A: Ano, systém toto podporuje.

#### 8. Q: Mohu smazat některé nahrávky na HDD v rekordéru?

A: Z bezpečnostních důvodů není možné mazat pouze některé záznamy, pokud chcete smazat veškeré záznamy, je možné zvolit formátování disku HD D.

#### 9. Q: Není možné se připojit vzdáleně jako klient k NVR

A: Zkontrolujte nastavení sítě, zapojení ethernet kabelu RJ45 k routeru, a také nastavení účtu a hesla.

#### 10. Q: Proč nemohu najít žádné nahrávky během přehrávání?

A: Prosím zkontrolujte zapojení HDD disku do konektoru SATA na desce, dále také nastavení času a data, raději ověřte několikrát. Pokud stále nefunguje tak ověřte, zdali není disk poškozen.

#### 11. Q: Proč nefunguje dynamická detekce?

A: Prosím zkontrolujte čas detekce pohybu a nastavení zón pro detekci, při tomto testování nas tavte citlivost na Nízkou pro ověření funkčnosti.

#### 12. Q: Bzučák o alarmu se ozývá neustále

- A: Prosím zkontrolujte nastavení alarmů, zkontrolujte zdali je aktivní funkce detekce pohybu a zdali neustále detekuje pohyb. Také ověřte, zdali se nejedná o alarm disku HDD.
- 13. Q: Proč není možné zastavit nahrávání stisknutím tlačítka "STOP" nebo kliknutím "Stop Recording/Stop nahrávání" v menu zařízení?
	- A: Stisknutím Stop/Stop recording/Stop nahrávání je možné zastavit pouze manuální nahrávání. Pokud chcete zastavit plánované nahrávání, nastavte "No Record/Žádné nahrávání". Pro zastavení nahrávání po startu, prosím změňte mód nahrávání na plánované nahrávání nebo manuální nahrávání. Tyto poté nastavte viz. výše. Další možností pro zastavení nahrávání je vypnout veškeré kanály pro nahrávání v nastavení nahrávání.

## 5.3 Záruka & Bezpečnostní upozornění

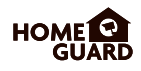

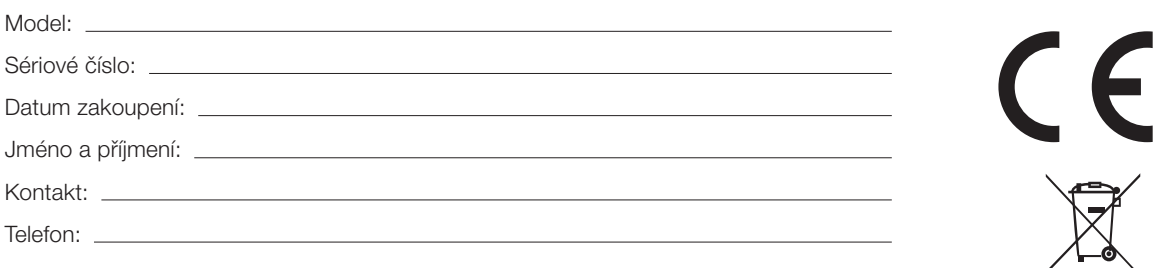

a) Nepokládejte žádné těžké nebo ostré předměty na zařízení.

b) Nevystavujte zařízení přímému slunečnímu a tepelnému záření a obojí nesmí být zakrýváno.

c) Nevystavujte zařízení prostředí s vyšší nebo nižší teplotou než je teplota doporučená.

d) Nevystavujte zařízení prašnému a vlhkému prostředí přes 85% včetně deště a kapalin (mimo venkovních kamer).

e) Nepoužívejte žádné korozivní čisticí prostředky k čištění zařízení.

f) Nevystavujte zařízení silnému magnetickému nebo elektronickému rušení.

g) Nepoužívejte jiné napájecí adaptéry než ty, které jsou součástí výbavy daného zařízení. Dodaný napájecí zdroj může být zapojen pouze do elektrického rozvodu, jehož napětí odpovídá údajům na typovém štítku zdroje.

h) Nenechávejte napájecí adaptér na místech s nižší teplotou hoření a na částech lidského těla neboť adaptér se zahřívá a může způsobit zranění.

i) Nepoužívejte zařízení při konzumaci jídla nebo pití.

j) Ponechávejte zařízení mimo dosah dětí.

k) Uživatel není oprávněn rozebírat zařízení ani vyměňovat žádnou jeho součást. Při otevření nebo odstranění krytů, které nejsou originálně přístupné, hrozí riziko úrazu elektrickým proudem. Při nesprávném sestavení zařízení a jeho opětovném zapojení se rovněž vystavujete riziku úrazu elektrickým proudem. V případě nutného servisního zásahu se obracejte výhradně na kvalifikované servisní techniky.

l) V případě, že zařízení bylo po určitou dobu v prostředí s nižší teplotou než -10°C, nechejte více než jednu hodinu toto nezapnuté zařízení v místnosti o teplotě 10°C až +40°C. Teprve poté jej můžete zapnout.

m) Záruční opravy zařízení uplatňujte u svého prodejce. V případě technických problémů a dotazů kontaktujte svého prodejce.

n) Pro domácnosti: Uvedený symbol (přeškrtnutý koš) na výrobku nebo v průvodní dokumentaci znamená, že použité elektrické nebo elektronické výrobky nesmí být likvidovány společně s komunálním odpadem. Za účelem správné likvidace výrobku jej odevzdejte na určených sběrných místech, kde budou přijata zdarma. Správnou likvidací tohoto produktu pomůžete zachovat cenné přírodní zdroje a napomáháte prevenci potenciálních negativních dopadů na životní prostředí a lidské zdraví, což by mohly být důsledky nesprávné likvidace odpadů. Další podrobnosti si vyžádejte od místního úřadu nebo nejbližšího sběrného místa. Při nesprávné likvidaci tohoto druhu odpadu mohou být v souladu s národními předpisy uděleny pokuty. Informace pro uživatele k likvidaci elektrických a elektronických zařízení (firemní a podnikové použití): Pro správnou likvidaci elektrických a elektronických zařízení si vyžádejte podrobné informace u Vašeho prodejce nebo dodavatele. Informace pro uživatele k likvidaci elektrických a elektronických zařízení v ostatních zemích mimo Evropskou unii: Výše uvedený symbol (přeškrtnutý koš) je platný pouze v zemích Evropské unie. Pro správnou likvidaci elektrických a elektronických zařízení si vyžádejte podrobné informace u Vašich úřadů nebo prodejce zařízení. Vše vyjadřuje symbol přeškrtnutého kontejneru na výrobku, obalu nebo tištěných materiálech.

Není určeno k používání v blízkosti vody, např. u vany, umyvadla, dřezu, výlevky, ve vlhkém sklepě nebo u bazénu (mimo venkovních kamer).

#### Další opatření:

Dodržujte pravidla pro práci s elektrickými přístroji a přívodní elektrickou šňůru zapojujte pouze do odpovídajících elektrických zásuvek. Uživatel není oprávněn rozebírat zařízení ani vyměňovat žádnou jeho součást. Při otevření nebo odstranění krytů, které k tomu nejsou originálně určeny, hrozí riziko úrazu elektrickým proudem. Při nesprávném sestavení zařízení a jeho opětovném zapojení se rovněž vystavujete riziku úrazu elektrickým proudem.

#### Prohlášení o shodě:

Tímto INTELEK spol. s r.o. prohlašuje, že typ zařízení HGNVK- 44902 / 44904 / 84902 / 84904 / 84908 / 164908 / 1649xx je v souladu se směrnicí 2014/53/EU. Úplné změní EU prohlášení o shodě je k dispozici na těchto internetových stránkách: www.iget.eu. Záruční lhůta je na produkt 24 měsíců, pokud není stanovena jinak.

#### RoHS:

Tento přístroj splňuje požadavky o omezení používání některých nebezpečných látek v elektrických a elektronických zařízeních (nařízení vlády č. 481/2012 Sb., které bylo novelizováno nařízením vlády č. 391/2016 Sb.) a tím i požadavky Směrnice Evropského parlamentu a Rady (ES) 2011/65/EU o omezení používání některých nebezpečných látek v elektrických a elektronických zařízeních. Prohlášení k RoHS lze stáhnout na webu www.iget.eu.

#### Výhradní výrobce/dovozce produktů iGET(Homeguard) pro EU:

INTELEK spol. s r.o., Ericha Roučky 1291/4, 627 00 Brno WEB: http://www.iget.eu SUPPORT: http://www.iget.eu/helpdesk Copyright © 2019 Intelek spol. s r.o. Všechna práva vyhrazena.

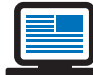

https://helpdesk.intelek.cz/ www.iget.eu/cs/helpdesk-centrum-cs

## 5.4 Šablona pro instalaci kamery

Pro snadnější instalaci kamery, je možné tuto stránku vystřihnout a přiložit na místo, kde má být kamera umístěna. Dle značek pro otvory je pak možné předvrtat/připravit úchyty.

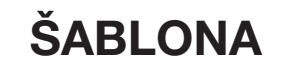

Šablona pro uchycení kamery na stěnu.

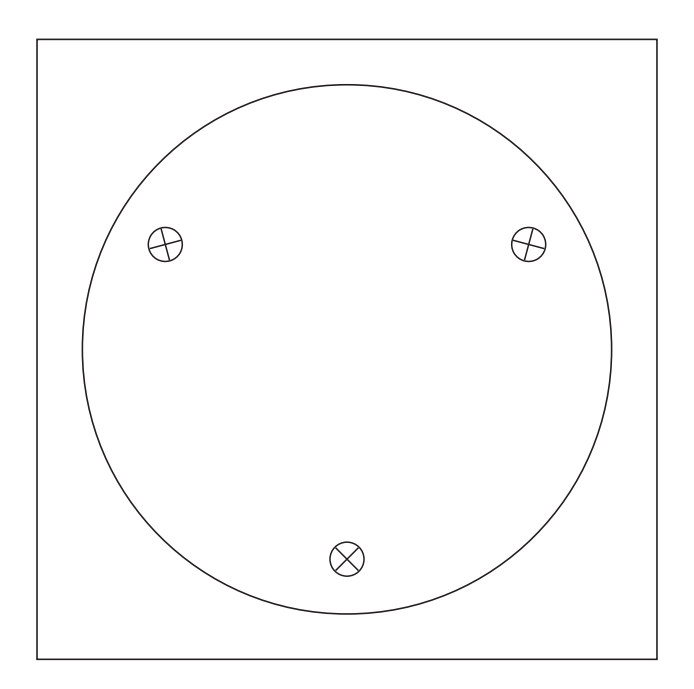

PŘEDNÍ ČÁST KAMERY

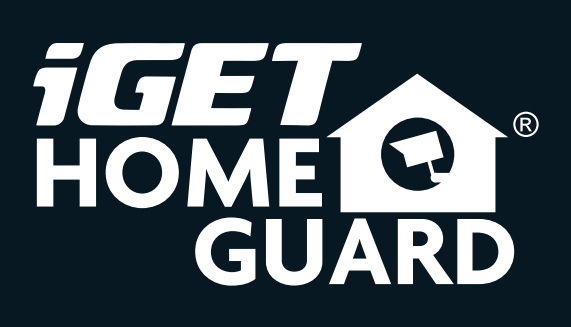

Helpdesk / Technical Support

www.iget.eu/cs/helpdesk-centrum-cs https://helpdesk.intelek.cz/

**CE FC**  $\bigcirc$   $\mathbb{Z}$   $\bigcirc$   $\mathbb{Z}$  **Made in China** 

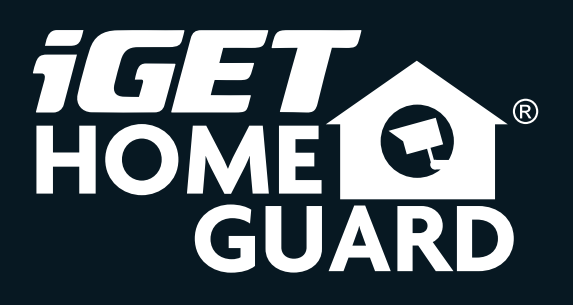

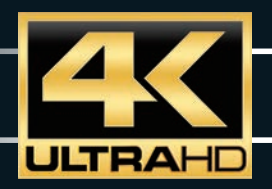

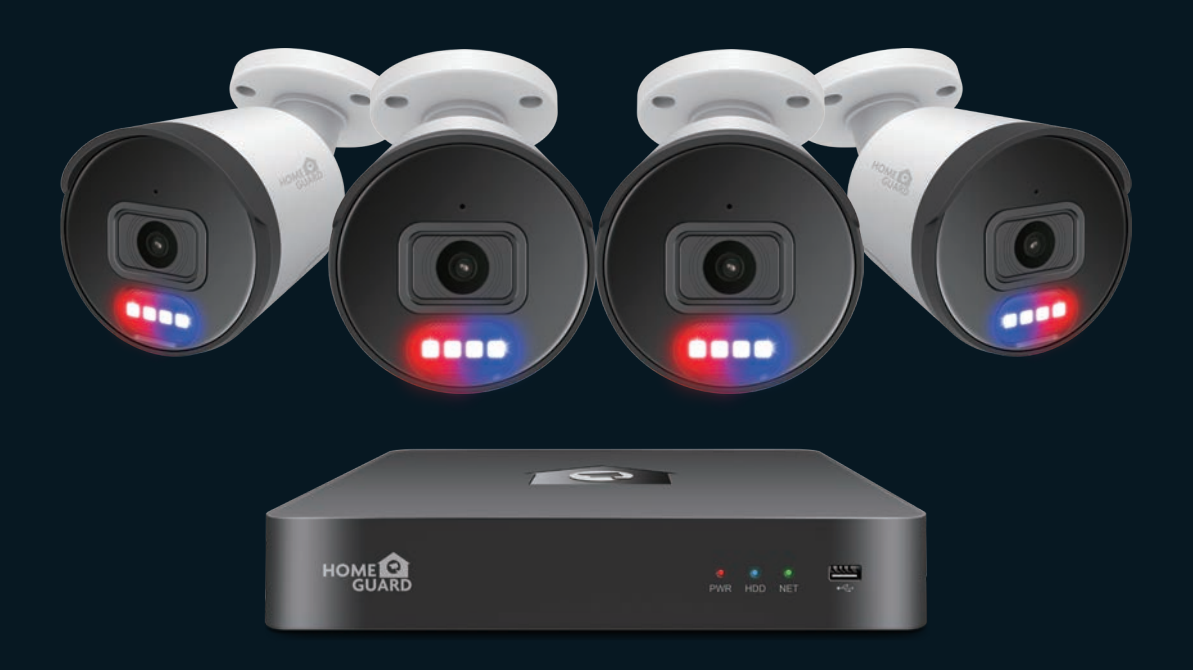

# Professional Security System

Quick Start Guide - EN

HGNVK-88504 / 88508 / 168508

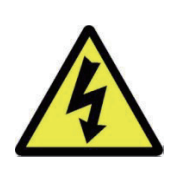

## **CAUTION**

RISK OF ELECTRIC SHOCK DO NOT OPEN

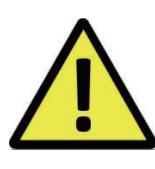

#### TO REDUCE THE RISK OF ELECTRIC SHOCK, DO NOT REMOVE THE COVER.

#### NO USER SERVICABLE PARTS INSIDE.

REFER SERVICING TO QUALIFIED PERSONNEL.

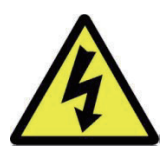

The lightning flash with arrowhead symbol, within an equilateral triangle, is intended to alert the user to the presence of non-insulated "dangerous voltage" within the product's enclosure that may be of sufficient magnitude to constitute a risk of electric shock.

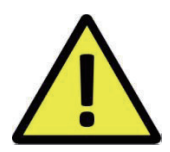

The exclamation point within an equilateral triangle is intended to alert the user to the presence of important operating and maintenance (servicing) instructions in the literature accompanying the appliance.

#### WARNING: TO PREVENT FIRE OR SHOCK HAZARD, DO NOT EXPOSE THIS UNIT TO RAIN OR MOISTURE

#### CAUTION: TO PREVENT ELECTRIC SHOCK, ENSURE THE PLUG IS FULLY INSERTED INTO A MAINS SOCKET

#### IMPORTANT SAFEGUARD

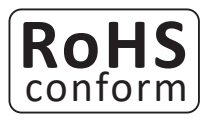

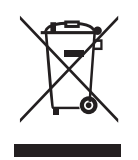

All lead-free products offered by the company comply with the requirements of the European law of the Restriction of Hazardous Substances (RoHS) directive, which means our manufacturing processes and products are strictly "lead-free" and without the hazardous substances cited in the directive.

The crossed-out wheeled bin mark symbolizes that within the European Union the product must be collected separately at the product's end-of-life. This applies to your product and any peripherals marked with this symbol. Do not dispose of these products as unsorted municipal waste. Contact your local dealer for procedures for recycling this equipment.

#### DISCLAIMER

We reserve the right to revise or remove any content in this manual at any time. We do not warrant or assume any legal liability or responsibility for the accuracy, completeness, or usefulness of this manual. The content of this manual is subject to change without notice.

#### RECOMMENDATIONS

- AVOID DUSTY LOCATIONS:
- INSTALL IN VENTILATED SPACE:
- DO NOT EXPOSE TO MOISTURE:
- DO NOT DROP:
- DO NOT OPEN CHASSIS:

Excessive build-up of dust may cause the unit to fail.

Ensure adequate airflow around the NVR to prevent overheating.

Exposing the unit to water poses high risk of electric shock.

- Doing so could damage internal components.
- No user-serviceable parts inside.

#### TRADEMARKACKNOWLEDGEMENTS

- Internet Explorer™, Microsoft™&Windows™ are registered trademarks of Microsoft Corporation.
- Apple™, iPhone™, iPad™ and iTunes™ are registered trademarks of Apple Computer, Inc.
- AndroidTM and Google Play™ are registered trademarks of Google Inc

#### WARRANTY AND TECHNICAL SUPPORT

To help you make the most of this product you'll find a host of information including full product manuals, FAQ, troubleshooting guides and a support service if you have specific questions, available at our support website : *homeguardworld.com/support.*

#### **CONNECTING YOUR SYSTEM** 5 Introduction

- 
- Package Contents 6
- NVR Layout 7
- HDD Installation (Optional) 9
- 10 Connecting the NVR
- 11 Using the Mouse

#### **BASIC OPERATION** 13 Start-up Wizard

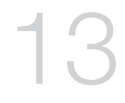

4

- 
- 16 Main Interface
- Human Detection 18
- Red & Blue Light 19
- 20 Record
- 21 Playback

#### CONNECTING SMART DEVICE 23 Before Start

- 22 <sup>23</sup> Get the Ap<br>
24 User Interfa<br>
25 For iPhone
- 
- 23 Get the App
	- User Interface 24
	-
	- 27 For iPad
	- For Android Phone 28

#### CONNECTING TO PC&MAC

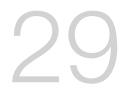

36

- 30 Remote Access via Web Client
- Cloud Access 33

#### **TECHNICAL SUPPORT** 35 Technical Specifications

- 
- Technical Q&A 36
- Warranty & Support 37
- Camera Installation Template 38

# **CONNECTING** YOUR SYSTEM

## 1.1 Introduction

Congratulations on your purchase of this Homeguard PoE NVR. Homeguard offers a complete CCTV solution for home or office security, featuring high quality cameras, easy setup and configuration, motion detection and network connectivity.

#### This system features:

- H.265 Video compression
- Support 4CH/8CH/16CH PoE IPC
- Power, video and audio run through a single Ethernet cable per camera with Power over Ethernet cabling, PoE, making installation a lot simpler
- Support human detection and Vehicle detection
- Supports 8MP, 5MP, 3MP, 2MP(1080P), 1.3MP(960P), 1.0MP(720P) recording resolution
- With the network specific codec, network transfer enabled regardless of the recording conditions
- Hard Disk overwrite function
- Mass storage hard disk backup through high-speed USB 2.0
- Simultaneous Record and Playback of 4/8/16-channel video data
- Various Search Modes (Search by Time, Event, Motion Detection)
- Various Recording Modes (Manual, Scheduled Recording)
- Remote Monitoring function by Network Viewer and Mobile Viewer

## 1.2 Package Contents

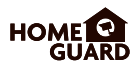

Please unwrap the product, and place the product on a flat place or in the place to be installed. Please check the following contents are included in addition to the main unit.

- The appearance of the components may differ from the image shown.
- Accessory category and quantity may differ depending on sales region.

Check the contents of your NVR package against this checklist. If anything is missing or damaged, please do not use the system, and inform your supplier as soon as possible.

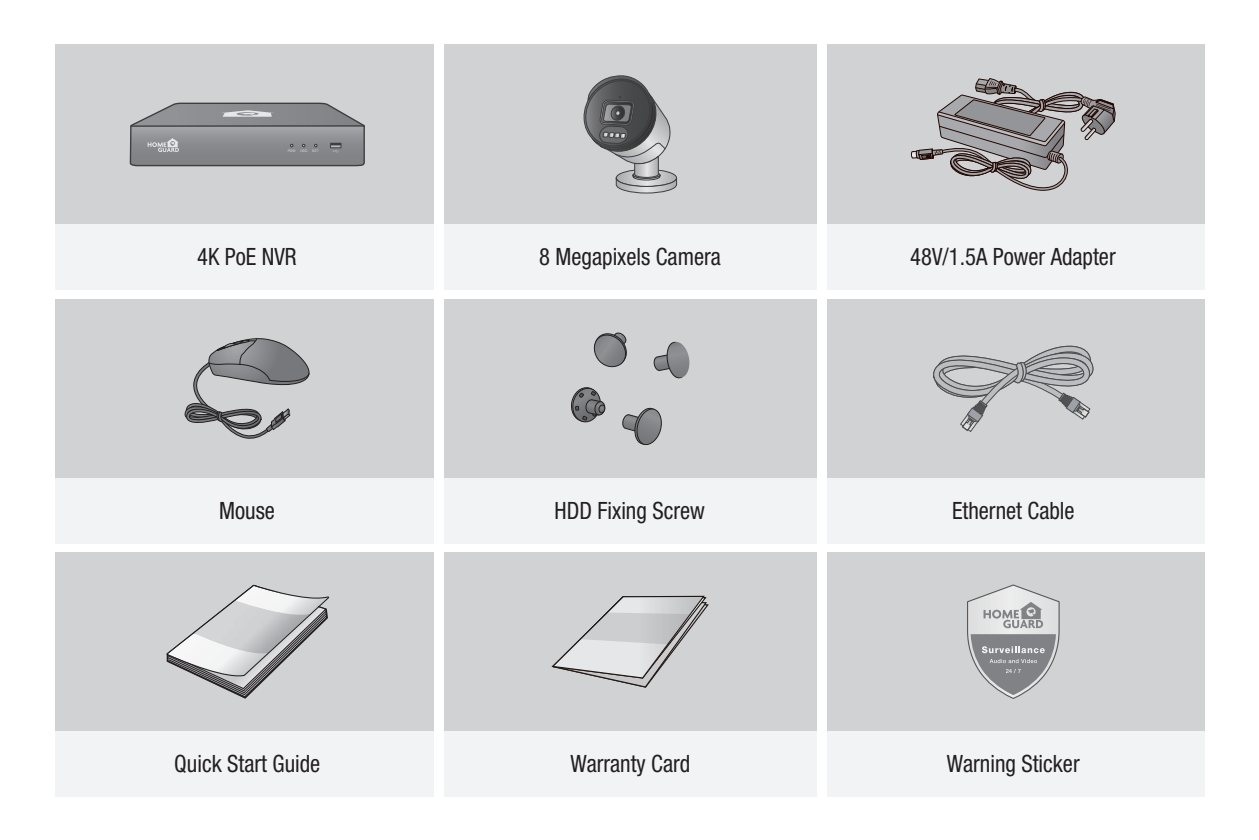

This manual covers both 4 channel and 8 channel versions of the Homeguard NVR kits model: **NOTE** THIS INAUGUS DOLL 4 CHALLER AND OCTABLE PRESENTS OF THE HOLD HONDER THE RESENT OF THE RESENT OF THE RESENT OF THE RESENT OF THE RESENT OF THE RESENT OF THE RESENT OF THE RESENT OF THE RESENT OF THE RESENT OF THE RES

## 1.3 NVR Layout

## ■ Rear Panel

#### 4CH NVR

Model: HGNVK-48502 / 48504

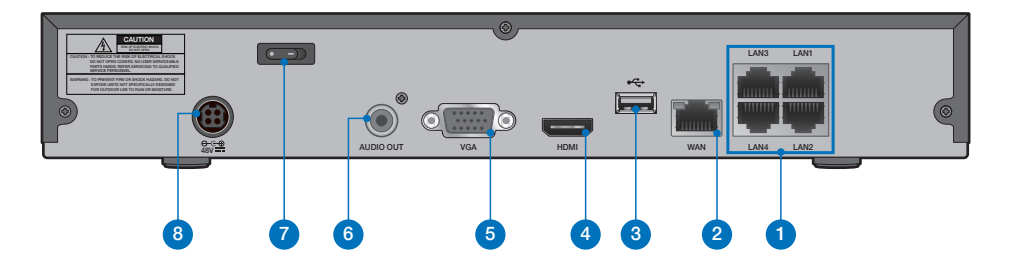

#### 8CH NVR

Model: HGNVK-88504 / 88508

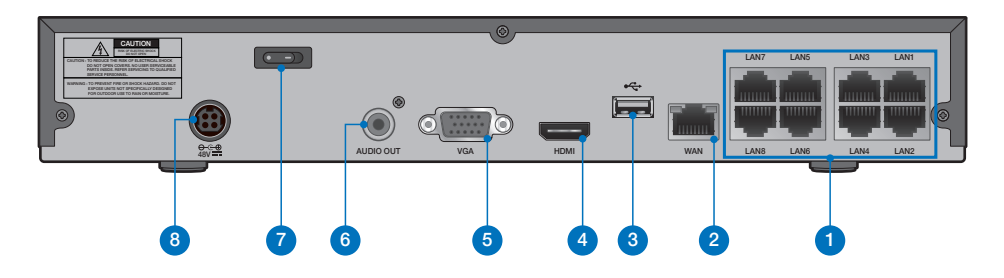

#### 16CH NVR

Model: HGNVK-168508 / 168516

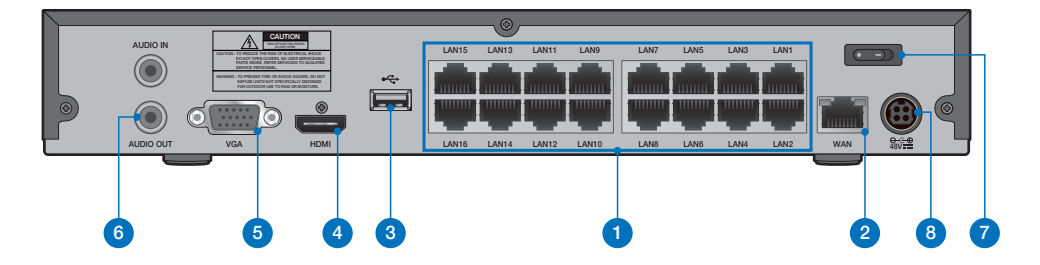

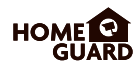

## Front Panel

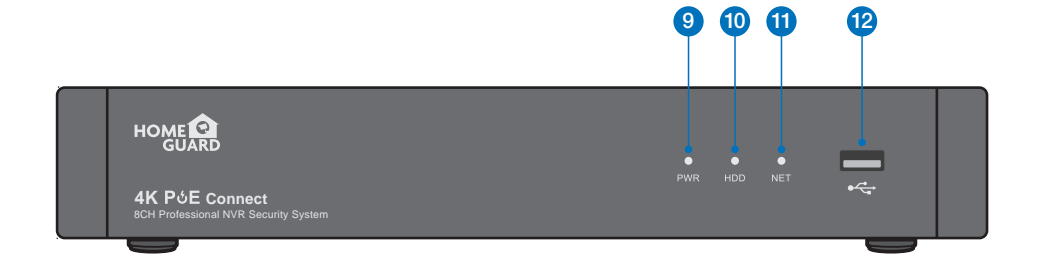

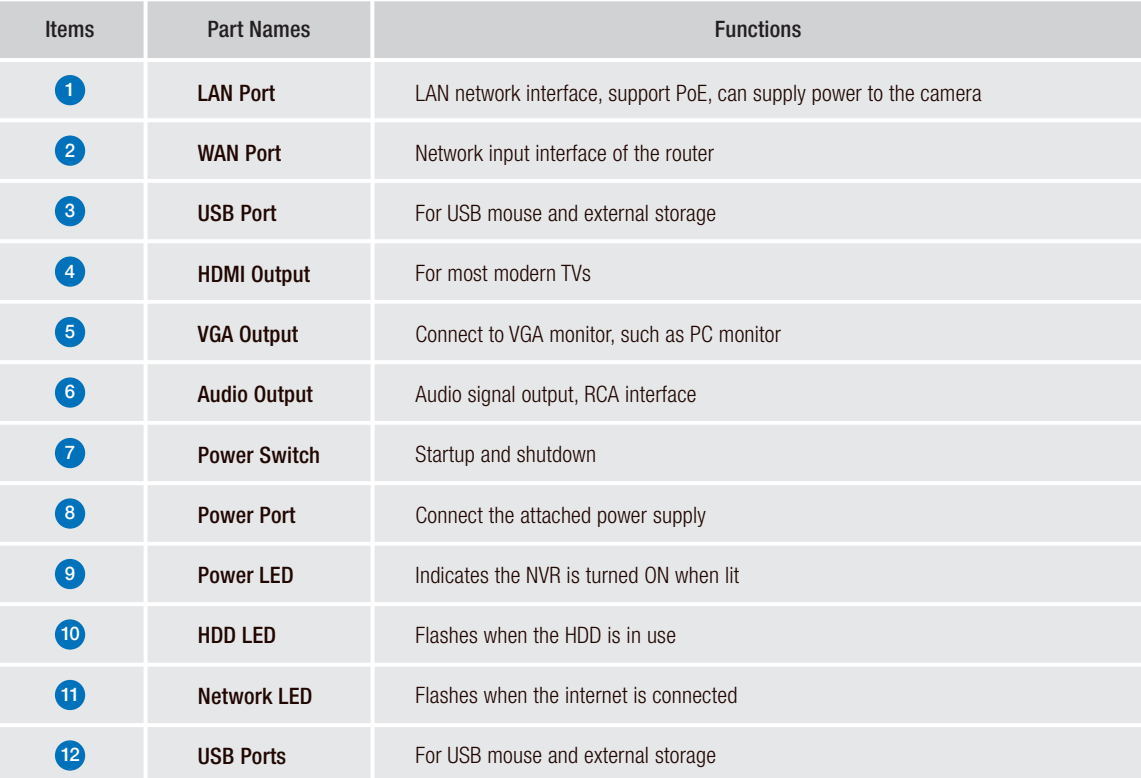

## 1.4 HDD Installation (Optional)

The system may not include hard disk depending on the kit you selected. The NVR works with most 3.5" or 2.5" SATA HDD.

**CAUTION: DO NOT** install or remove the hard disk drive while the device power is turned ON.

**1** When power supply is disconnected, remove the screws at both sides with screwdriver, then remove the screws on the rear board, and then remove top cover of NVR.

#### HDD Data & Power Ports

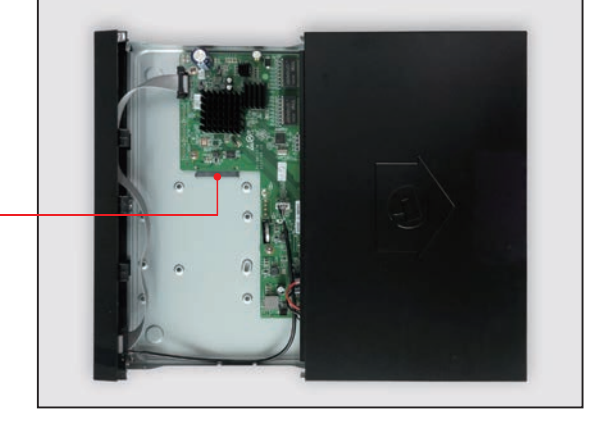

2 Connect data and power ports of hard drive to motherboard.

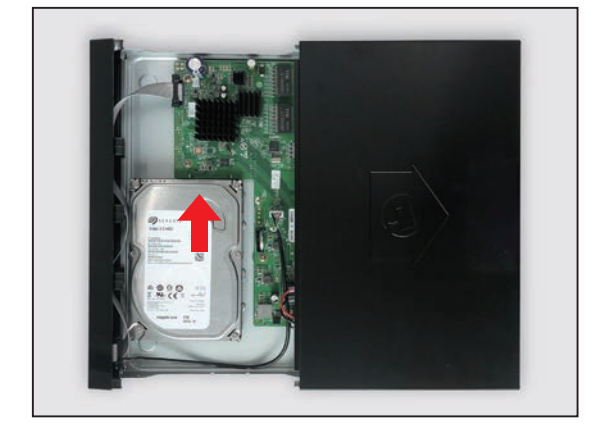

**3** Holding the hard drive and the NVR, gently turn it over and line up the holes on the hard drive with the holes on the NVR. Using a screwdriver, screw the provided screws into the holes. Two groups of screw mounting holes are provided in the base frame of the NVR, respectively for installation of 3.5" hard drive and 2.5" hard drive. User should make selection based on their hard drive size. After complete HDD installation, assemble the cover.

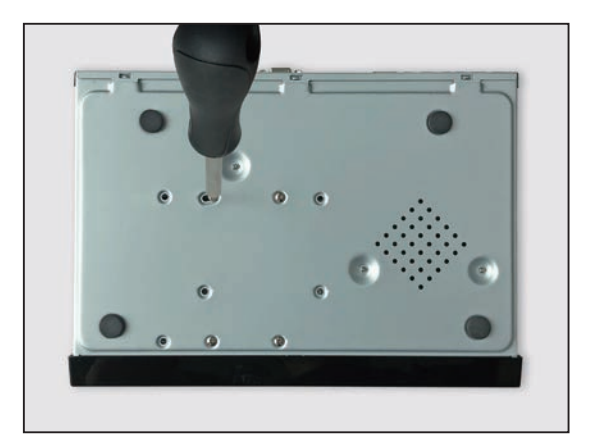

## 1.5 Connecting the NVR

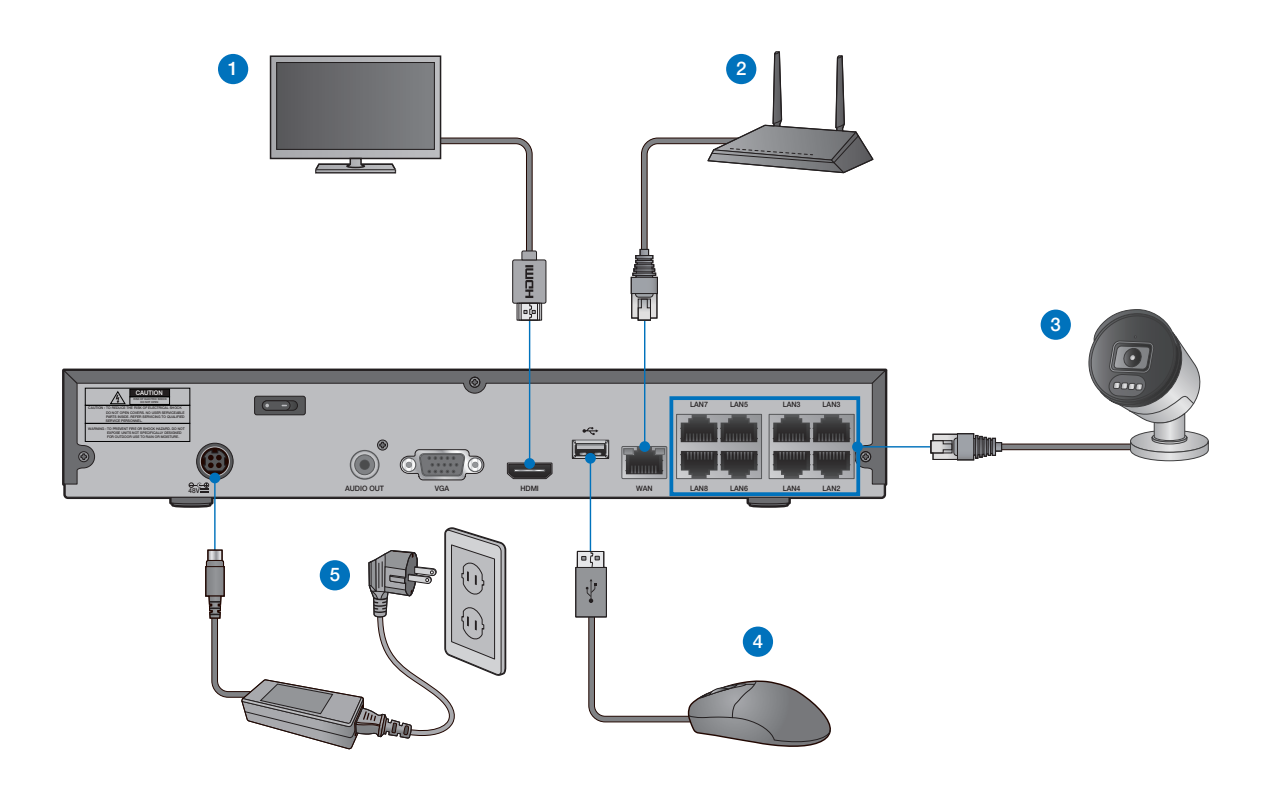

- 1 Depending on the monitor port, connect the HDMI or VGA cable from your monitor to the HDMI or VGA Port on the rear panel.
- 2) Connect one end of the Ethernet cable into your router's LAN port, and the other end of the cable to the Ethernet port on the rear panel.
- 3 Connect cameras to the recorder using the included 60ft/18.3m Ethernet cables.
- 4 Connect the mouse to the USB Port on the front or back panel of the NVR.
- 5) Use the included power adapter to connect the recorder to a nearby outlet. Turn the recorder on using the power switch on the back panel.

TIP Each Homeguard camera is supplied with a mounting kit for attaching it to a wall. Before you affix the camera in position, please ensure the cable is of adequate length to reach the NVR.

## 1.6 Using the Mouse

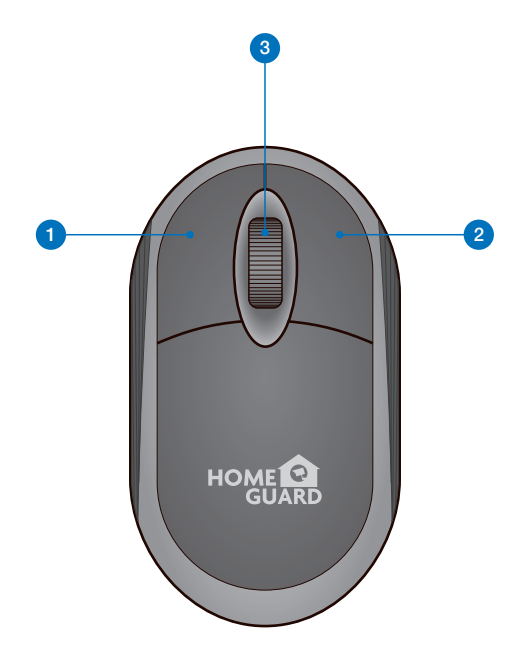

#### **D** Left Button:

- Click to select menu options.
- During live viewing in split-screen view, double-click on a channel to view it in full-screen. Double-click the channel again to return to split-screen viewing.
- Click upon a channel on Live Viewing screen to open Camera Quick Tool bar.
- Click and hold to drag sliders and scales on menu mode

#### <sup>2</sup> Right Button:

- Click once to open the Task bar on the Live Viewing screen.
- In menus, click to go back / close menus.

#### **3** Scroll Wheel:

- In menus, scroll to move up / down through the menu content.
- While hovering over the volume control wheel, scroll to turn system volume up / down.

# 2 BASIC<br>OPERATION

#### **1** Create a Password

Please create a user name and password for your device. Password MUST be 8 characters long.

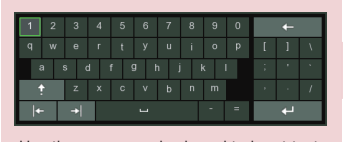

Use the on-screen keyboard to input text, numbers and characters. Click  $\uparrow$  to change from lower-case to upper-case

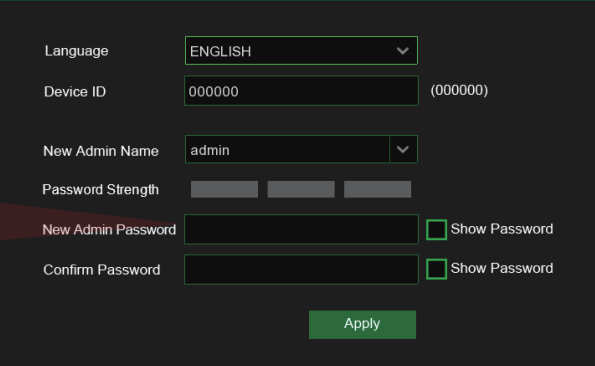

#### 2 Start Wizard

After NVR startup is completed, the start-up wizard will be displayed. Click "Start Wizard".

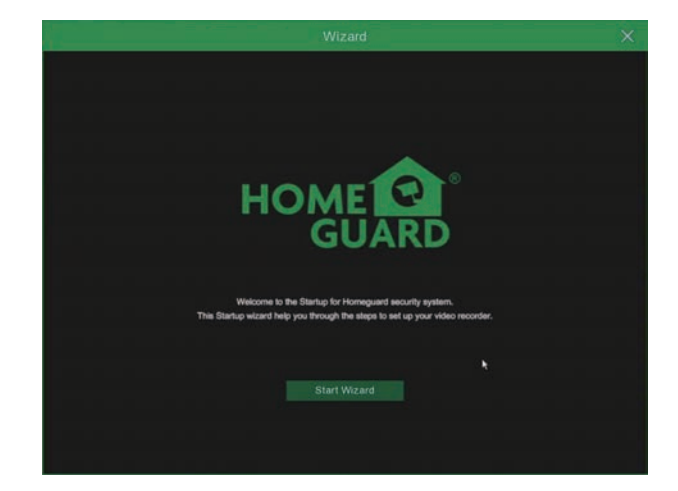

#### <sup>3</sup> Network

In DHCP mode the router will automatically assign an IP address to NVR.

If the NVR fails to obtain an IP address, refer to the NVR Router Guide. If the problem still cannot be resolved, contact technical support.

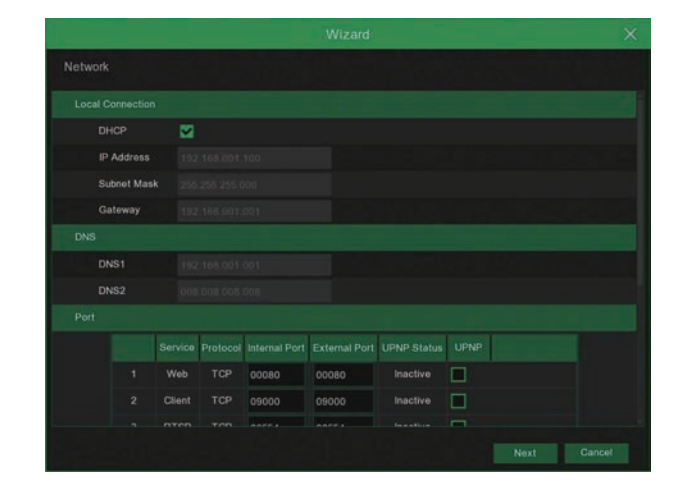

CAUTION Don't forget to write down your password: \_\_\_ \_\_ \_\_ \_\_

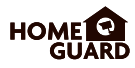

#### 4 Date / Time

Set the date, time, NTP, DST.

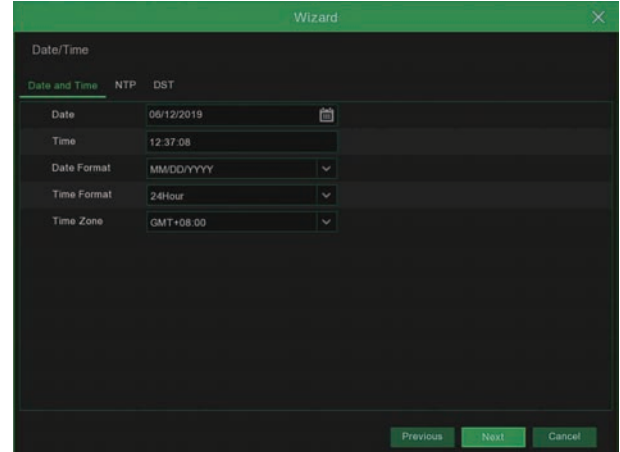

#### 5 IP Camera

This menu allows you to add IP cameras to the NVR.

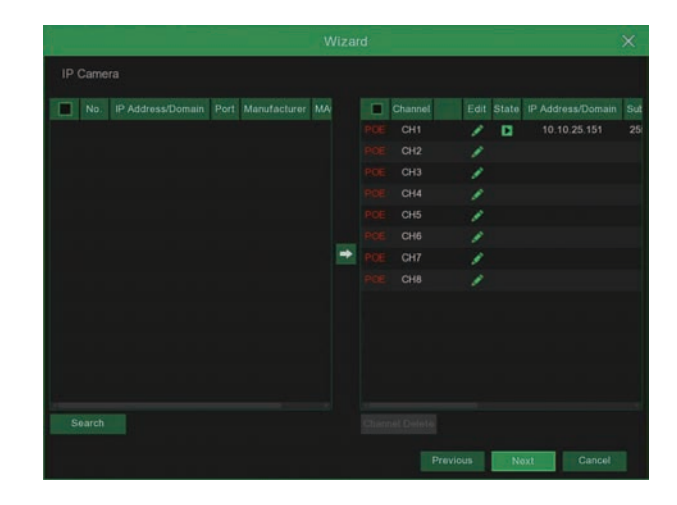

#### **6** Disk

New hard drive(s) connected must be formatted before use. Upon connection, it will indicate to format new hard drive. Click on "Select" to select the unformatted hard drive. Click on "Format HDD" to pop up the user login window and enter the password to log in. A notice window will indicate "Entire Data Will Be Erased. do You Want To Continue?". Click "OK" to format the disk. When the progress bar is complete, the formatting process is completed.

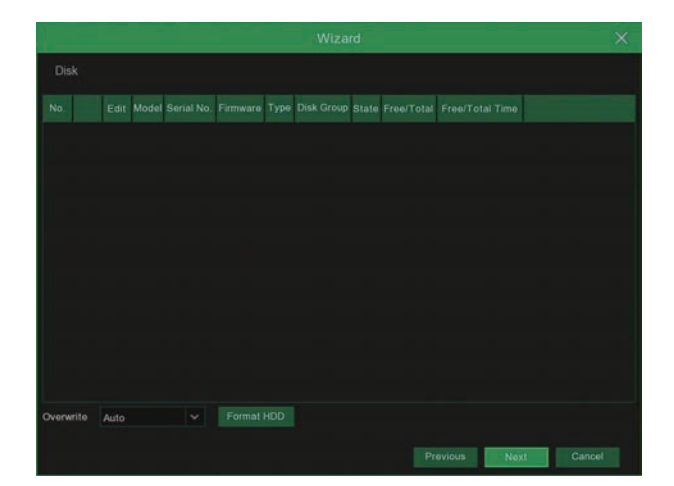

#### 7 Resolution

Select the resolution for the VGA output or HDMI output of your monitor.

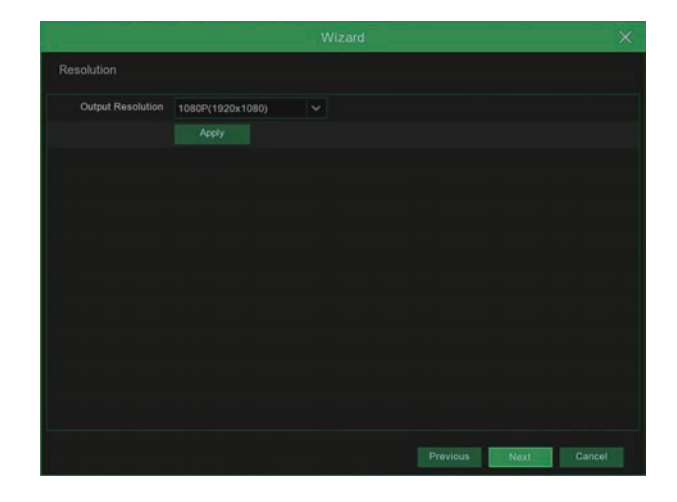

#### 8 Mobile

If you scan a QR code using **Homeguardsafe**, the device ID displayed in the NVR will be automatically reflected in the Mobile Viewer ID, and you can use the Mobile Viewer immediately by entering the ID / password of the NVR.

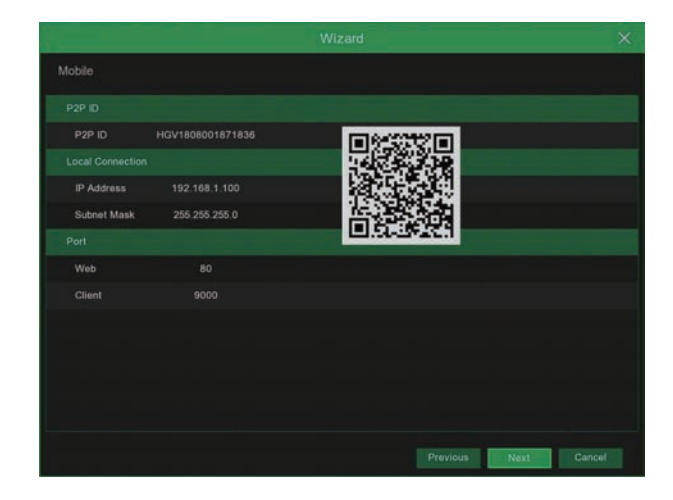

#### <sup>9</sup> Summary

Shows system and network status of NVR. Click on "Finish" to finish setting of startup wizard.

You can click on "Don't show this window next time" if you do not wish to have the wizard setting to appear next time.

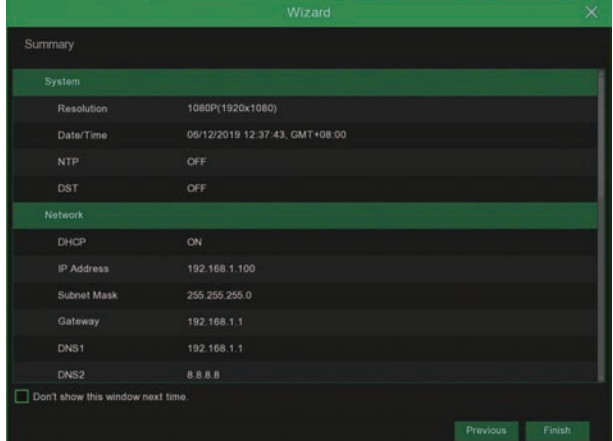

## 2.2 Main Interface

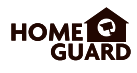

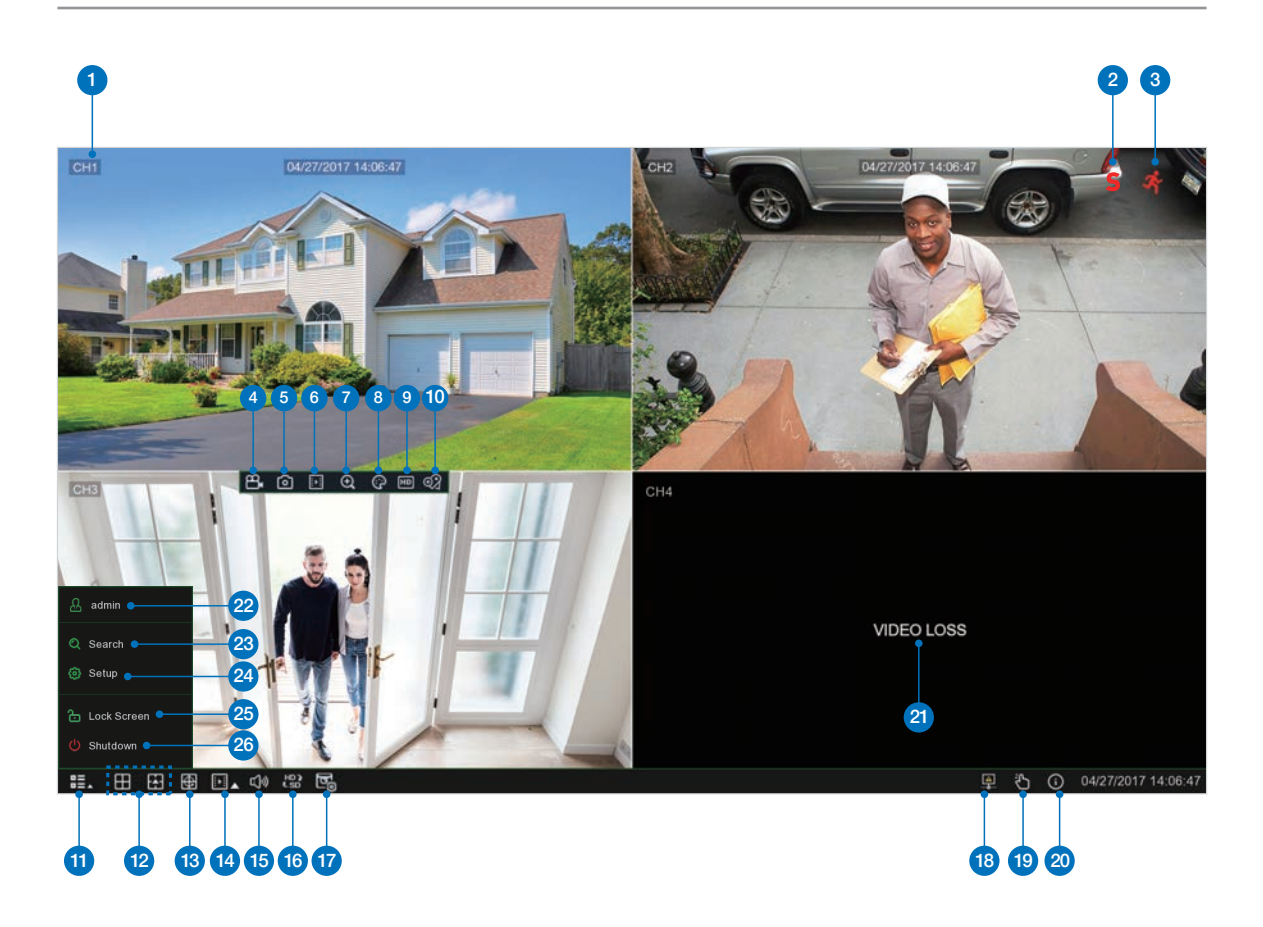

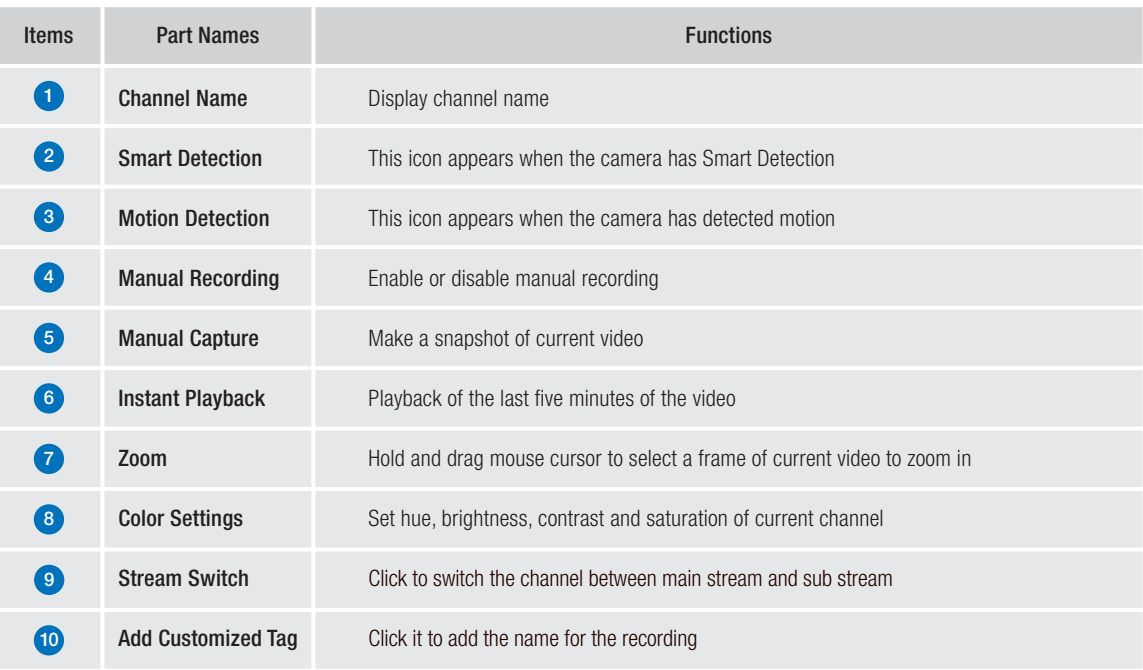

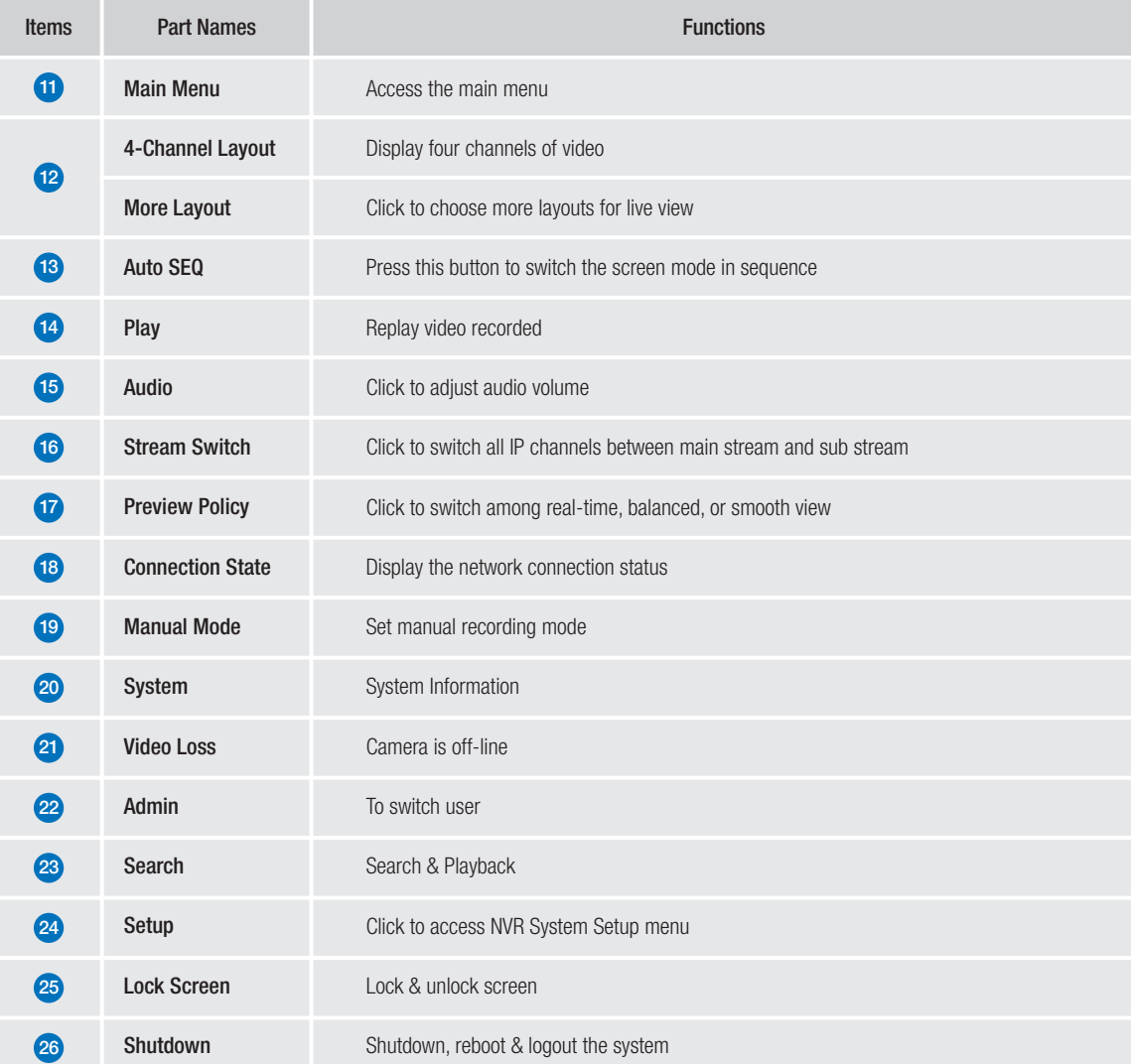

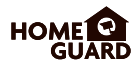

## 2.3 Human Detection

1) On the Alarm  $\rightarrow$  Motion page of the NVR board, you can set the Switch of the PoE camera as Human Detection, as shown below

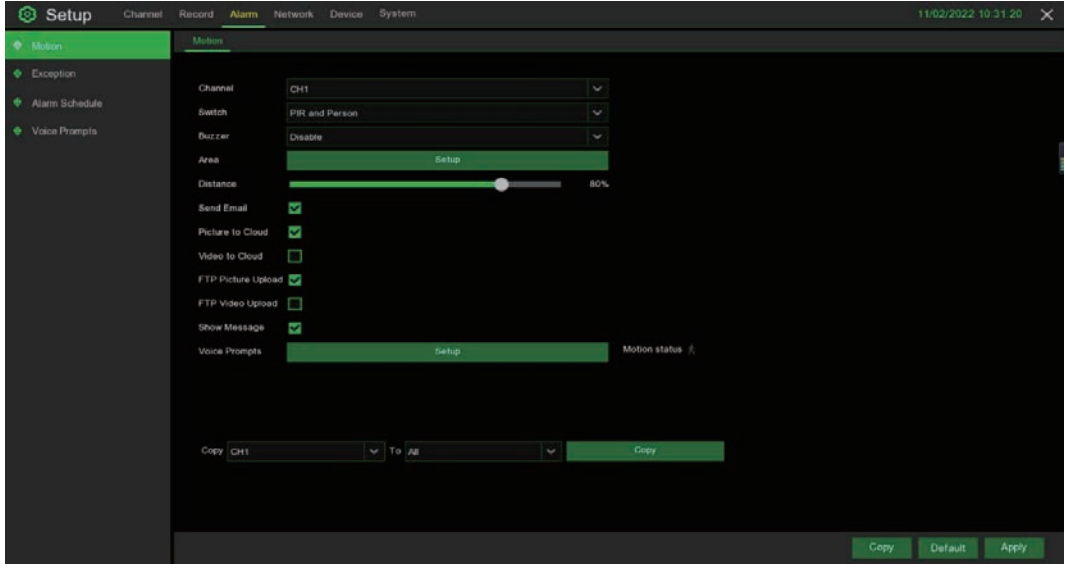

2) The PoE camera will only alarm when it detects the triggering of humanoid ,and S icons will be displayed in the upper right corner of the corresponding channel of the preview interface when triggered.

## 2.4 Red & Blue Light

1) On the Channel  $\rightarrow$  Deterrence page of the NVR board, you can set whether to link the red and blue lights (Enforcer) and link the time schedule when the alarm is triggered.

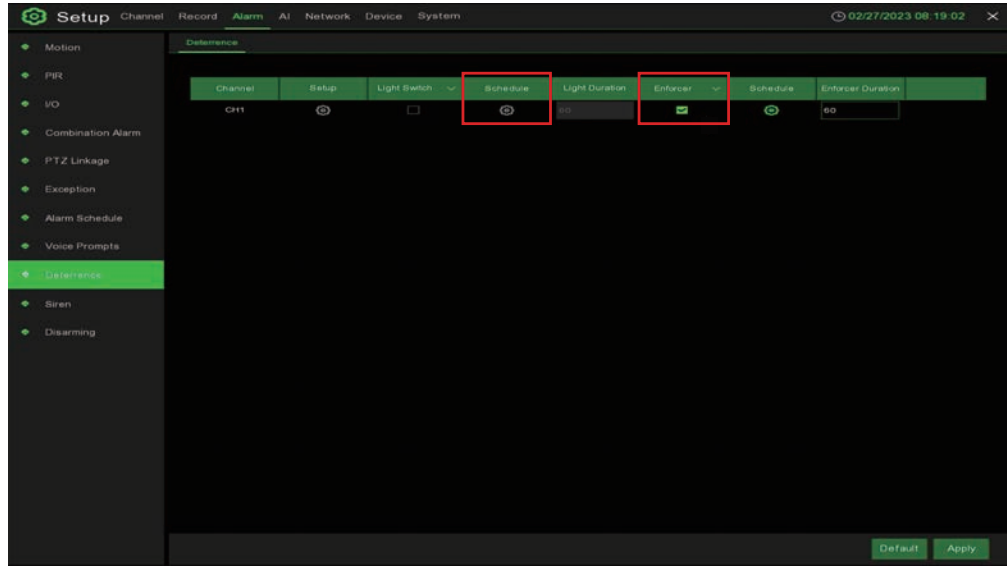

2) You can also click the Enforcer button on the channel floating window of the board preview interface to automatically open the red and blue lights and the Enforcer page.

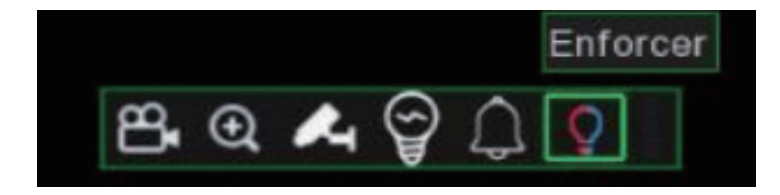

3) The red and blue lights can be turned on or off on the Enforcer page, and the red and blue lights will automatically turn off after a period of time.

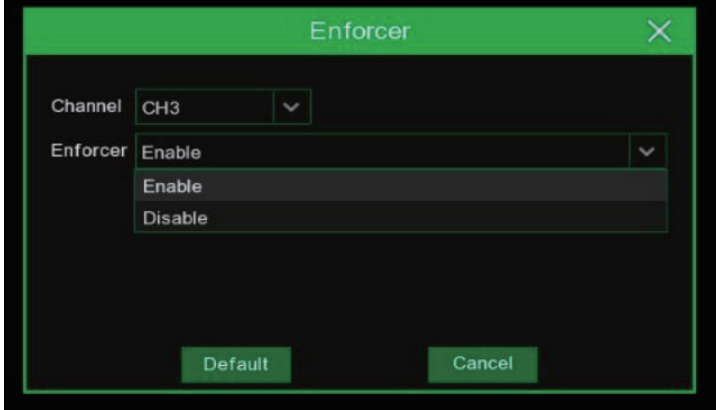

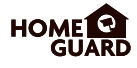

Access Main menu  $\rightarrow$  Setup  $\rightarrow$  Record  $\rightarrow$ Record 1

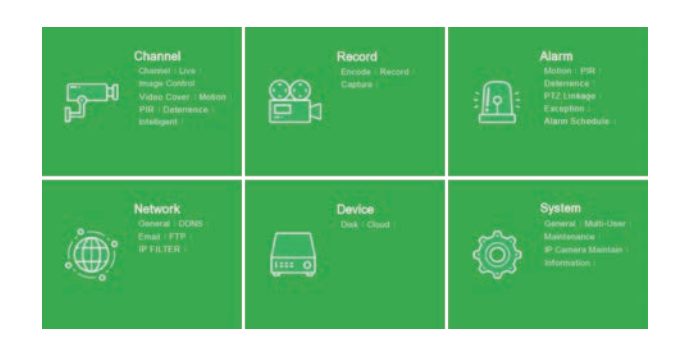

#### <sup>2</sup> Record

Record Switch: Check to enable the recording in this channel.

Stream Mode: Choose the recording quality. If you choose Dualstream, the system will record in both Mainstream & Substream.

PreRecord: If this option is enabled, the NVR starts recording a few seconds before an alarm event occurs. Use this option if your primary recording type is motion or I/O alarm based.

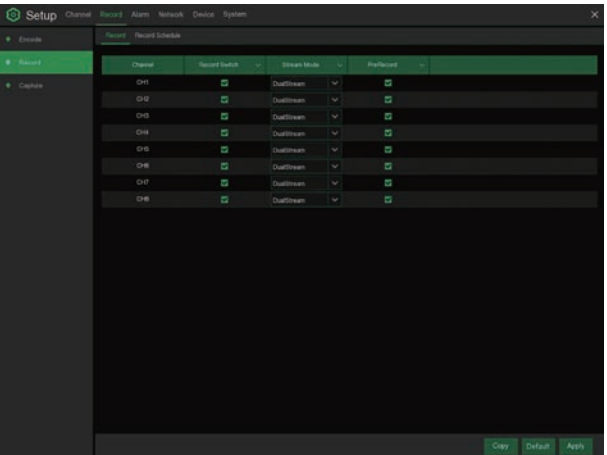

#### <sup>3</sup> Record Schedule

This menu allows you to specify when the NVR records video and defines the recording mode for each channel. The recording schedule lets you set up a schedule like, daily and hourly by normal (continuous) recording, motion recording, PIR recording. To set the recording mode, click first on the mode radio button (Normal, Motion, PIR), then drag the cursor to mark the slots.

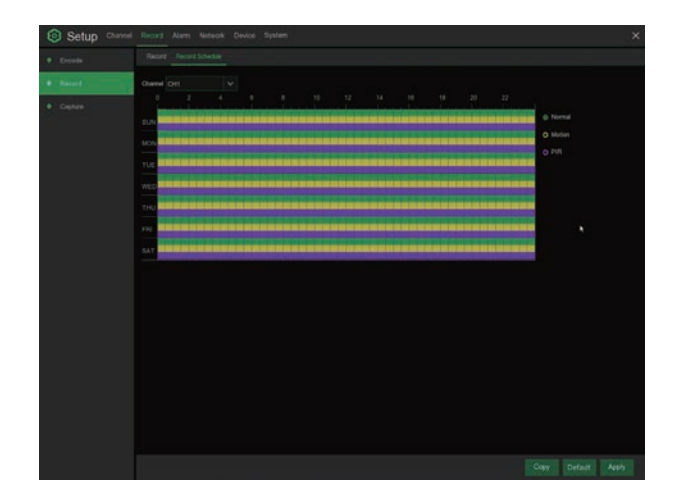

## 2.6 Playback

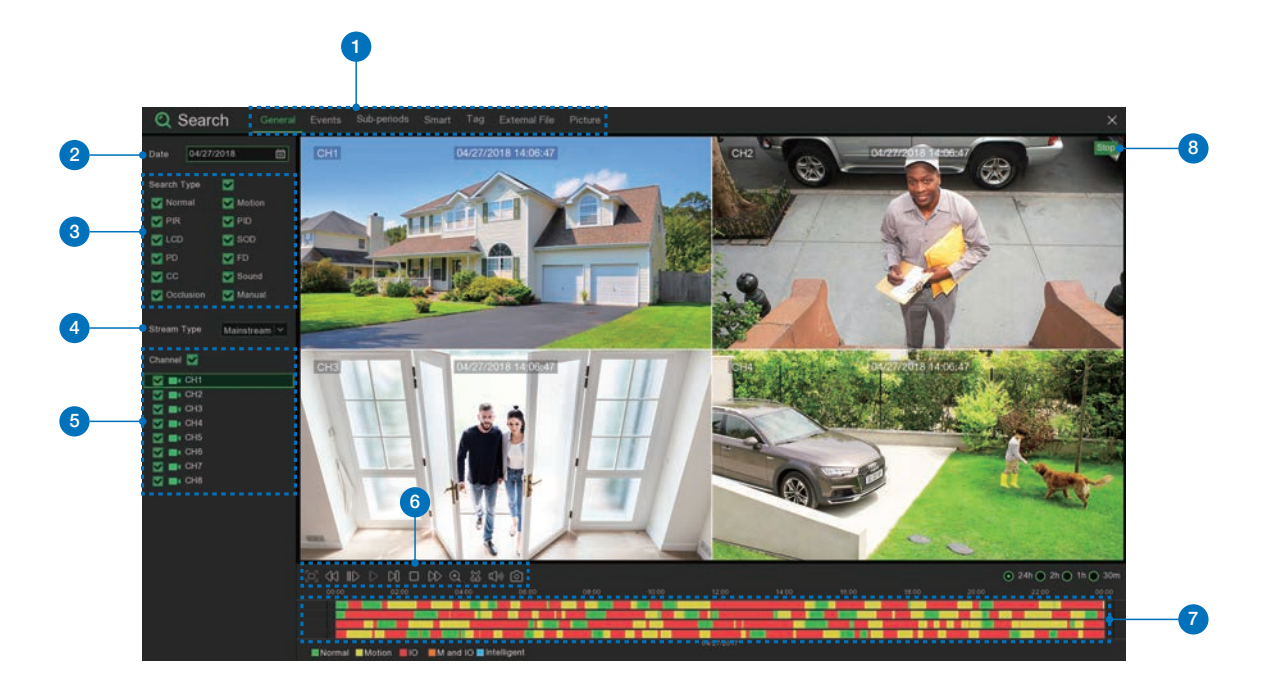

Click Search button in the Main Menu to enter search / playback section.

![](_page_62_Picture_129.jpeg)

# **CONNECTING** SMART DEVICE

## 3.1 Before Start

- Make sure you have a router and high-speed Internet access (not included).
- Connect your NVR to your router using an Ethernet cable (see the Quick Connection Guide for details).
- Upgrade your NVR firmware and client software or mobile app to the latest versions.
- Please note that an upload speed of 1Mbps is required for remote video streaming.
- Up to 3 devices may connect to the system at the same time.

## 3.2 Get the App

For the best experience, download the Homeguardsafe app for your smartphone by scanning the QR code below or searching for " Homeguardsafe " in the App Store or " Homeguardsafe PRO " in the Google play.

![](_page_64_Picture_8.jpeg)

![](_page_64_Picture_10.jpeg)

![](_page_64_Picture_11.jpeg)

iOS - iPhone & iPad Android - Phone & Pad

![](_page_64_Picture_14.jpeg)

![](_page_65_Picture_1.jpeg)

![](_page_65_Picture_2.jpeg)

![](_page_65_Picture_3.jpeg)

![](_page_65_Picture_4.jpeg)

![](_page_65_Picture_5.jpeg)

![](_page_65_Picture_6.jpeg)

![](_page_65_Picture_7.jpeg)

1 and  $\overline{a}$  2

Smart Detection Access the Smart Detection notification list and to enable push notifications.

3

## 3.4 For iPhone

1

Install the free Homeguardsafe app from the App Store. Tap the Homeguardsafe icon to open the app.

![](_page_66_Picture_2.jpeg)

**2** After start app, tap  $\cancel{2}$  to open the menu, tap  $\bigoplus$  to open device list page

![](_page_66_Picture_4.jpeg)

![](_page_66_Picture_5.jpeg)

![](_page_66_Picture_6.jpeg)

Tap "Save" to add NVR. The app opens in Live View and streams video from all connected cameras. 4

![](_page_67_Picture_0.jpeg)

5 On the **Homeguardsafe** APP, tap Remote Setting and go into Deterrence setting. You can set the red and blue lights and linked with the time schedule when the alarm is triggered.

![](_page_67_Picture_88.jpeg)

5 You can also turn on/off the red and blue lights by clicking the red and blue light icons during preview.

![](_page_67_Picture_4.jpeg)

## 3.5 For iPad

1

Install the free Homeguardsafe app from the App Store. Tap the Homeguardsafe icon to open the app.

![](_page_68_Picture_2.jpeg)

**2** After start app, tap  $\cancel{2}$  to open the menu, tap  $\bigoplus$  to open device list page

![](_page_68_Picture_4.jpeg)

![](_page_68_Picture_5.jpeg)

![](_page_68_Picture_6.jpeg)

Tap "Save" to add NVR. The app opens in Live View and streams video from all connected cameras. 4

## 3.6 For Android

1

**WEB** 

PWR HDD NET

4) Tap "Save" to add NVR. The app opens in Live View and streams video from all connected cameras.

![](_page_69_Picture_4.jpeg)

**3** Tap "+" to scan QR code, then enter

the password of NVR.

୲**ୄ**୷ୄ

Homeguardsafe PRO icon to open the app.

Install the free Homeguardsafe PRO app from the Google Play. Tap the

![](_page_69_Figure_5.jpeg)

**Device Manager** 

![](_page_69_Picture_6.jpeg)

**Edit Information** 

IP Address/ID HGV1805001170167 Media Port 9000 User Name admin

![](_page_69_Picture_7.jpeg)

![](_page_69_Picture_8.jpeg)

# **CONNECTING** TO PC&MAC

## 4.1 Remote Access via Web Client

## For IE/Chrome/Firefox

- Launch the explorer on your PC and enter the NVR IP address or DDNS domain name (Host Name) you have set on NVR in the URL box. 1
- 2 For the first time you run the web client, system will require to install the web client plugin.

Click download to download the plugin and install to your computer.

You haven't installed the plugin or it is not the latest version. Please click download to download the latest plugin.

Please close browser before plugin installation!!!

![](_page_71_Picture_7.jpeg)

**3** After installing the plug-in, close & launch again your browser and repeat step 1 to open the login page. Input your user name and password to login the web client.

![](_page_71_Picture_9.jpeg)
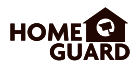

### For Mac Safari

1 Launch the Safari in your Mac, and enter the NVR IP address or DDNS domain name (Host Name) you have set on NVR in the URL box.

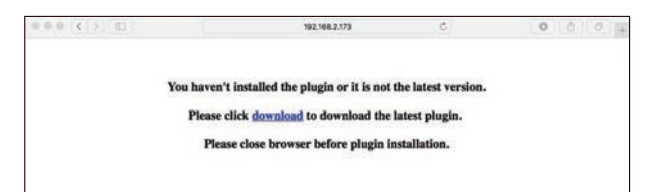

2 Download the plug-in "SurveillanceClient.dmg", locate the downloaded file and double click it.

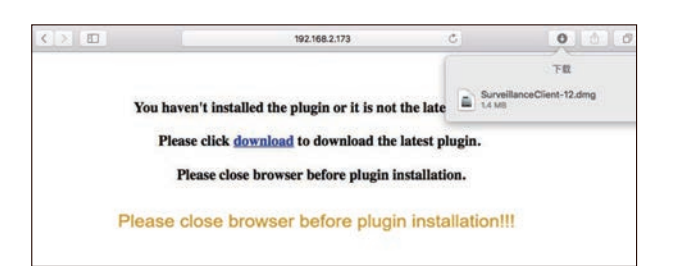

**3** Click on "Continue"  $\rightarrow$  "Install". Enter user name and password for Mac computer, Click on "Install Software"  $\rightarrow$  "Close" to finish installation.

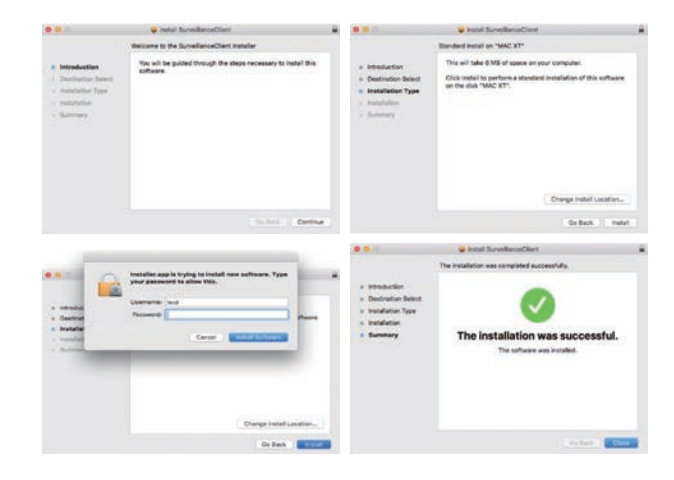

4) Close Safari and open again to repeat step 1 to open the Web Client login page.

### Live Interface

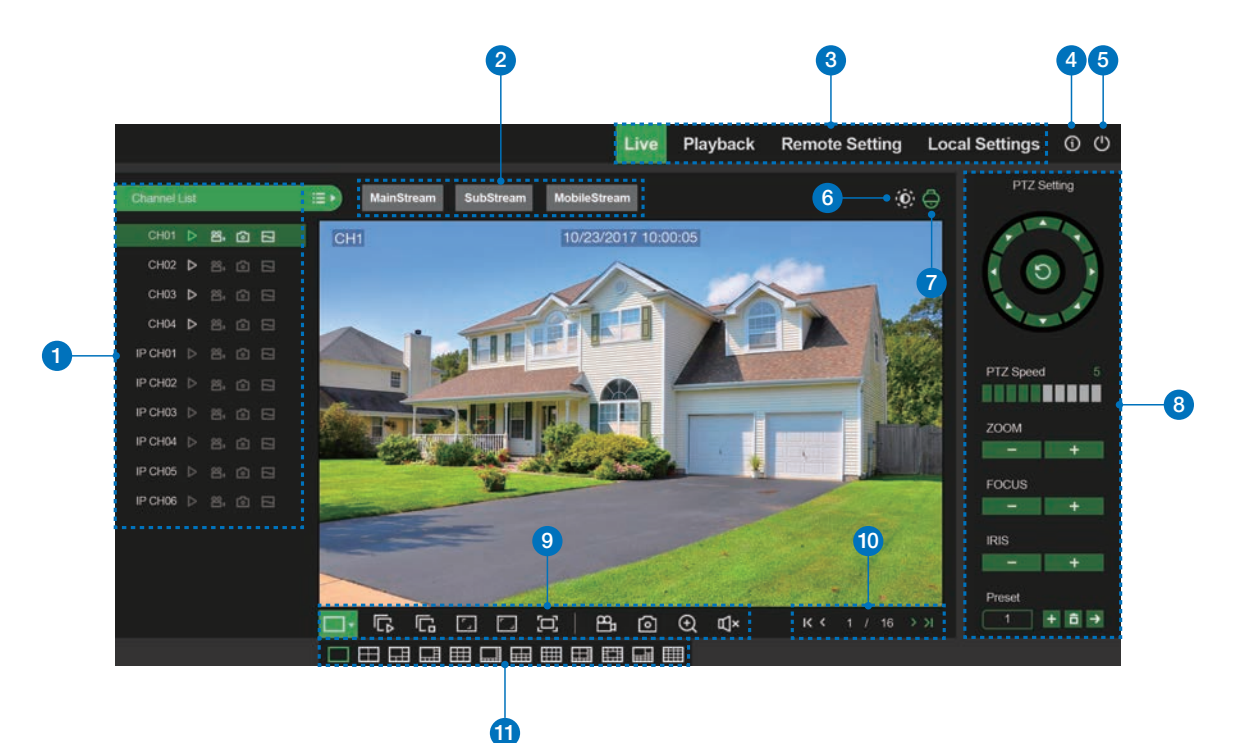

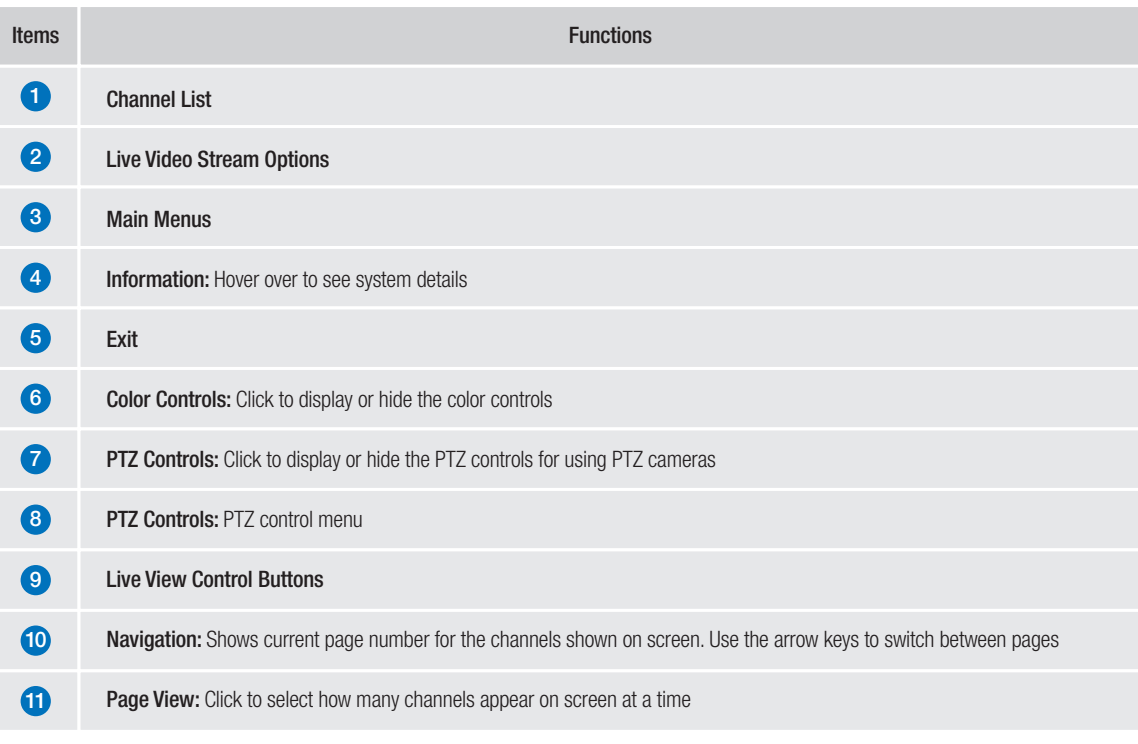

## 4.2 Homeguard Cloud Access

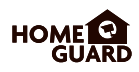

1 Open your browser, go to www.homeguardsafe.com Please sign up and login.

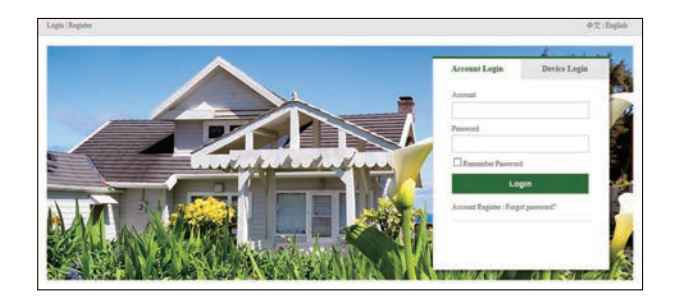

2 Click Device Manager, input the device information and click save to add NVR.

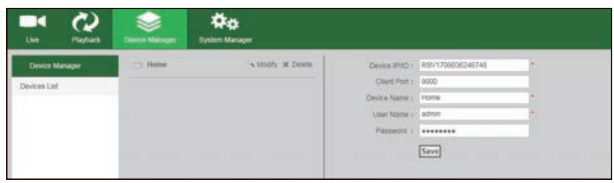

3 Click Live, Click ► to Displays real-time footage of your system.

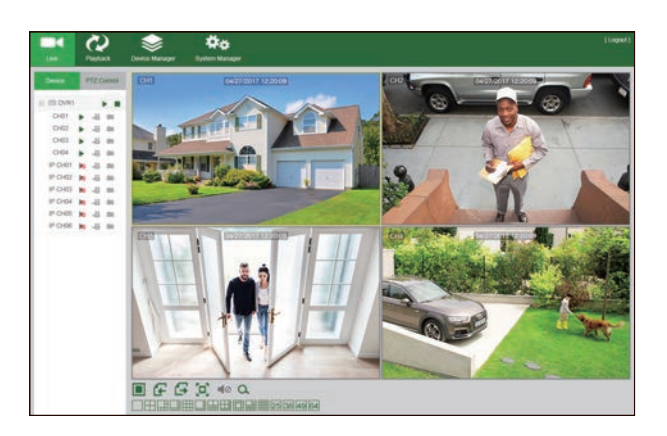

4 Click Playback, you can play video that has been recorded on your NVR.

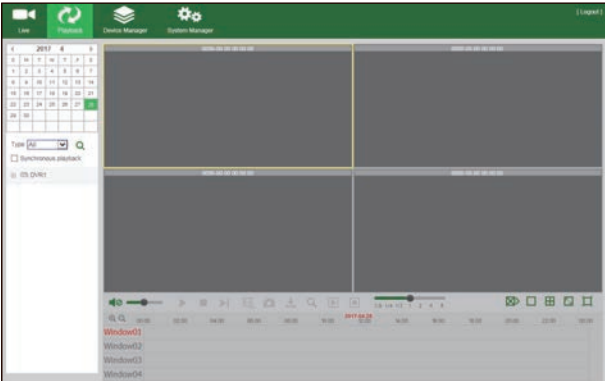

# TECHNICAL F SUPPORT

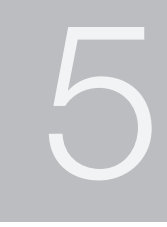

# 5.1 Technical Specifications

### Homeguard PoE NVR

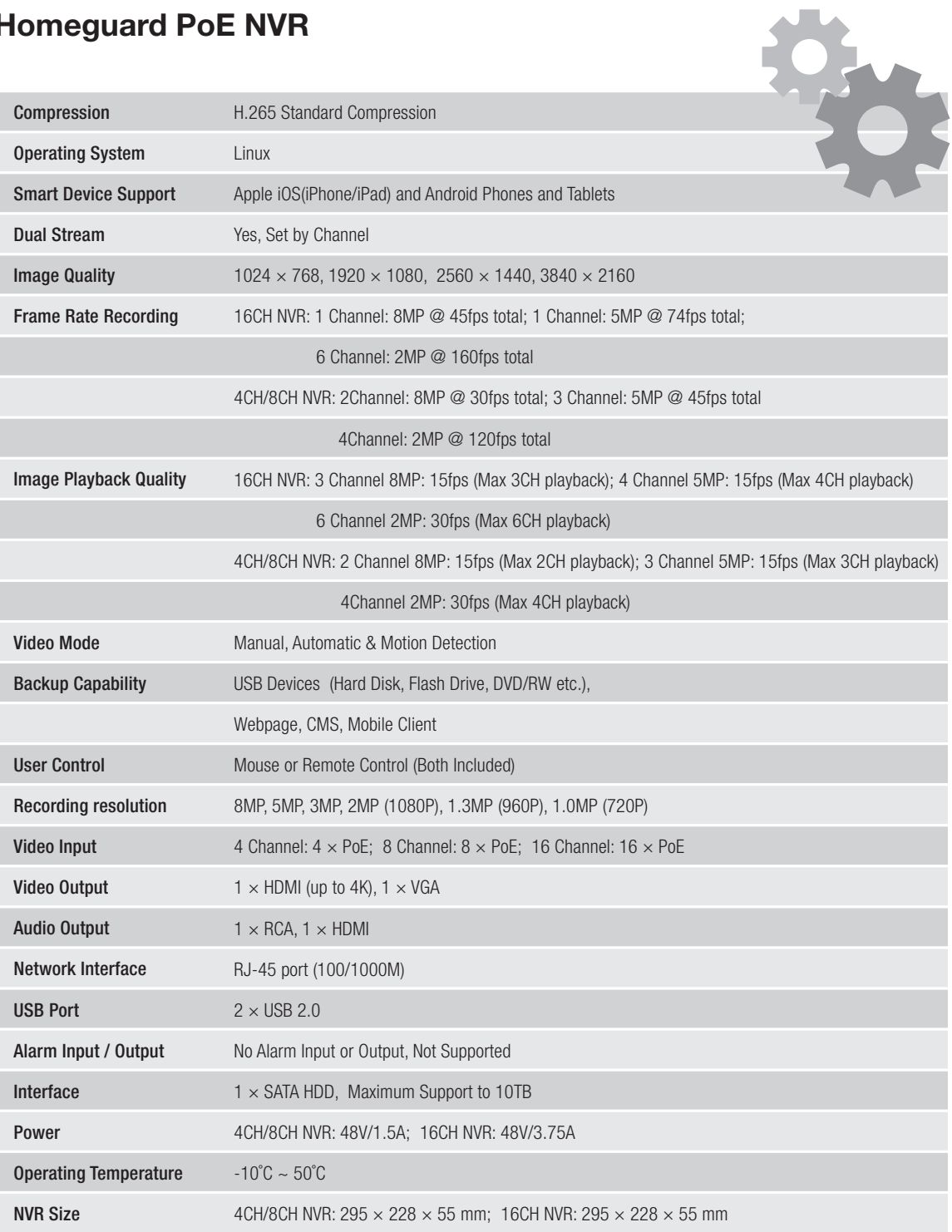

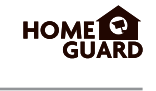

#### 1. Q: What can I do if the system does not detect the HDD?

A: Check if the power supply system is properly connected and data & power ports of HDD are securely connected to motherboard, and if something wrong with the HDD interface. Or you may check if your HDD is supported by referring to the specifications or descriptions.

#### 2. Q: I have changed the password but forget the new password, how can I access the system?

- A: If you forget system password, please consult with our technical personnel. We strongly suggest user to set password easy to be remembered and relatively safe. If you have safety requirement, please do not set very simply password, such as 000000.
- 3. Q: We see abnormal video signal or even no video signal by connecting the NVR and camera together. Power supply for both devices is OK. What is wrong?
	- A: Check network cable at NVR side to see if the cable is firmly connected and if it is worn out and needs to be replaced, or to check if NTSC or PAL is selected consistently.

#### 4. Q: How to prevent NVR from being influenced by heat?

A: The NVR needs to dissipate heat while it is running. Please place the NVR in a place with good air circulation and away from heat sources to ensure stability and life of the NVR.

- 5. Q: The remote controller of NVR doesn't work while the monitor screen is OK and panel keys are functional. Why?
	- A: Operate again by aiming the remote controller at the IR receiver on front panel. If it still doesn't work, please check if the batteries in the remote controller are dying. If not, check if the remote controller is broken.

#### 6. Q: I want to take out HDD from my PC and install it in NVR. Can it work?

A: All HDDs supported by the system can be used. But remember, once NVR runs, the data on your HDD will be lost.

#### 7. Q: Can I playback while recording?

A: Yes. The system supports the function of playing while recording.

#### 8. Q: Can I clear some records on HDD of NVR?

A: In consideration of the file security, you may not clear part of records. If you want to remove all the records, you can format HDD.

#### 9. Q: Why can't I log in NVR client?

A: Please check if the network connection settings are correct and RJ-45 port is with good contact. And check if your account and password are correctly input.

#### 10. Q: Why can't I find any records during playback?

A: Please check if the data port connection for HDD is OK and system time is properly adjusted. Try a few times and restart. If it still doesn't work, check if the HDD is broken.

#### 11. Q: Why doesn't dynamic detection work?

A: Please check if the motion detection time and motion detection regional setting are correct and if the sensitivity is set too low.

#### 12. Q: Why does buzzer keep alarming?

A: Please check the alarm setting, check if motion detection function is enabled and object motion is detected all the time. Besides, refer to corresponding HDD alarm setting.

#### 13. Q: Why can't I stop recording by pressing "STOP" button or click "Stop Recording" in context menu?

A: Pressing Stop or Stop Recording can only stop manual record. If you want to stop Scheduled recording in certain time quantum, please change the setting to No Record. To stop Startup recording, please change record mode to scheduled recording or manual recording. Then you may stop recording by the prescribed methods. And another way of stopping recording is to set channel as off status in record setting.

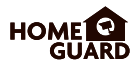

All the products sold are covered by 24 months warranty from the date of invoice.

#### Warranty instructions:

- 1. Please contact us when the product is caused by its own fault within 2 year warranty.
- 2. Please mail us your written warranty card as soon as possible after purchasing our products so that we can repair or replace this product to its original operation condition. Or the company will not deal with it.
- 3. Please write the truth on the warranty card.
- 4. Paid for repairing as follows:
	- A. Equipment failure caused by human operation
	- B. Equipment failure caused by not conforming to the using environment
	- C. No warranty card
	- D. Warranty expired

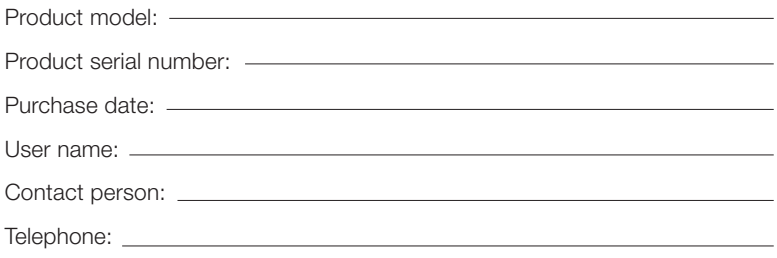

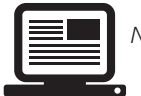

Note: Please keep the warranty card for the better service. For technical support, please contact us support@homeguardworld.com

## 5.4 Camera Installation Template

To make camera installation easier, you can tear off this page and adhere it to the place you would like to install your cameras.

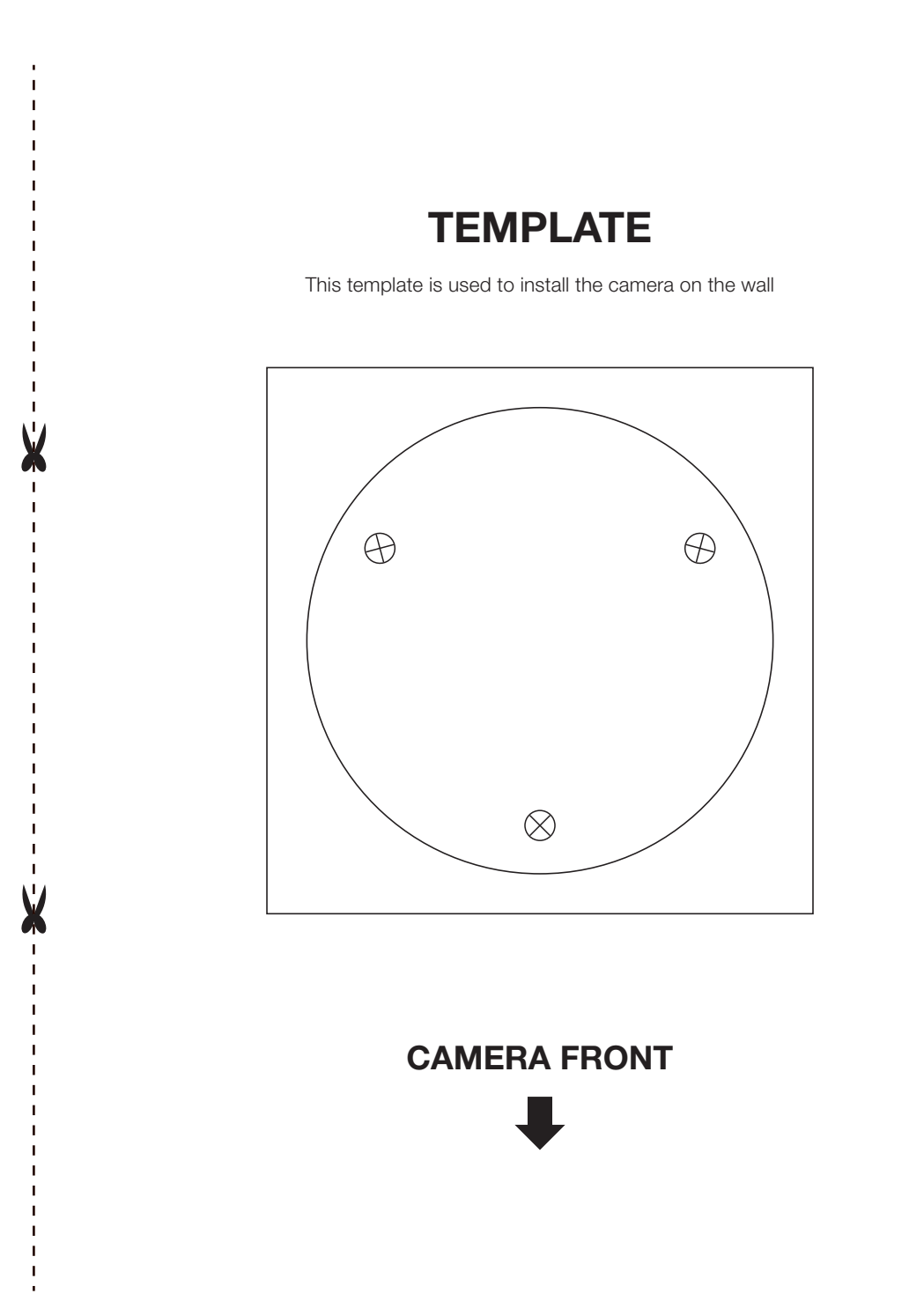